# **ПК «Web-Консолидация» РМ «Настройки» Руководство по работе**

Версия системы 4.7.21

## Содержание

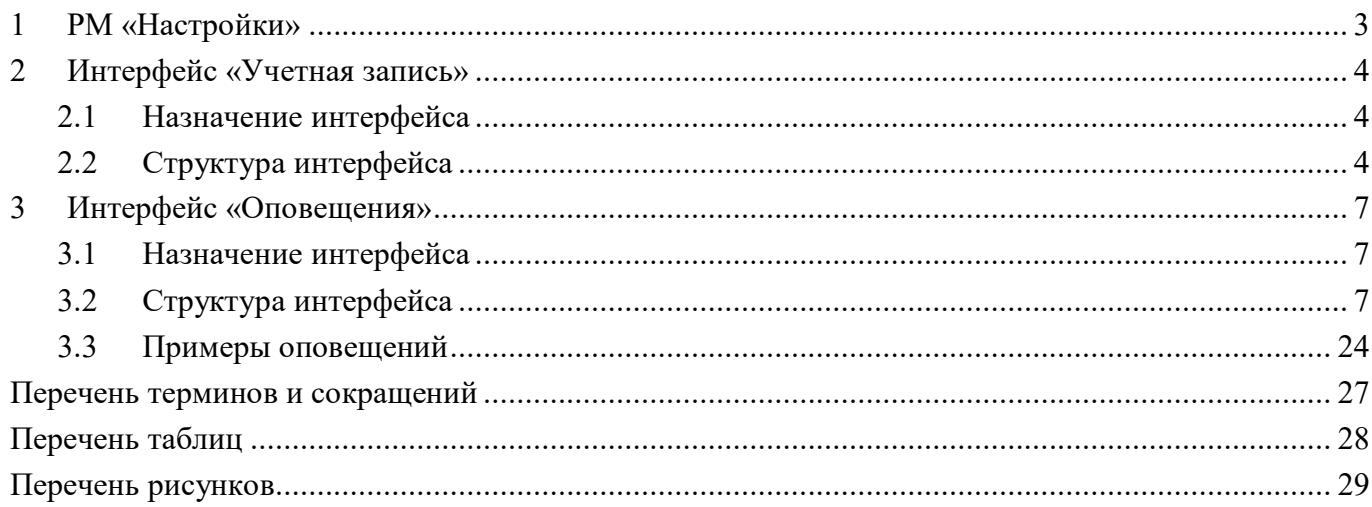

## <span id="page-2-0"></span>**1 РМ «Настройки»**

Рабочее место «Настройки» содержит в себе интерфейсы «Учетная запись» и «Оповещения».

Интерфейс «Учетная запись» предназначен для удаления пользовательских данных форм и возможности смены пароля учетной записи.

Интерфейс «Оповещения» предназначен для настройки событий, о которых необходимо уведомить пользователя, настройка и фильтрация данных оповещений при необходимости, администрирования оповещений.

<span id="page-2-1"></span>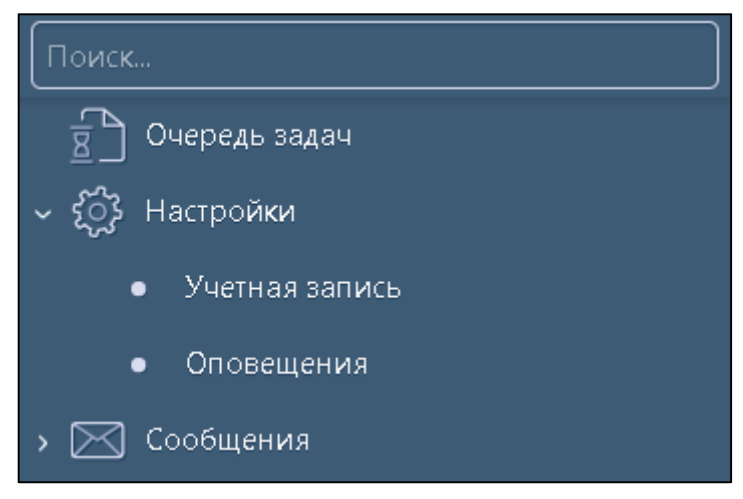

Рисунок 1 – Расположение РМ «Настройки» в навигаторе

## <span id="page-3-0"></span>**2 Интерфейс «Учетная запись»**

### <span id="page-3-1"></span>**2.1 Назначение интерфейса**

Интерфейс «Учетная запись» предназначен для управления различными пользовательскими данными, такими как удаление пользовательских данных форм (всех или выбранных) и возможности смены пароля учетной записи.

Интерфейс доступен для всех субъектов отчетности.

### <span id="page-3-2"></span>**2.2 Структура интерфейса**

Внешний вид интерфейса «Учетная запись» представлен на рисунке [2.](#page-3-3)

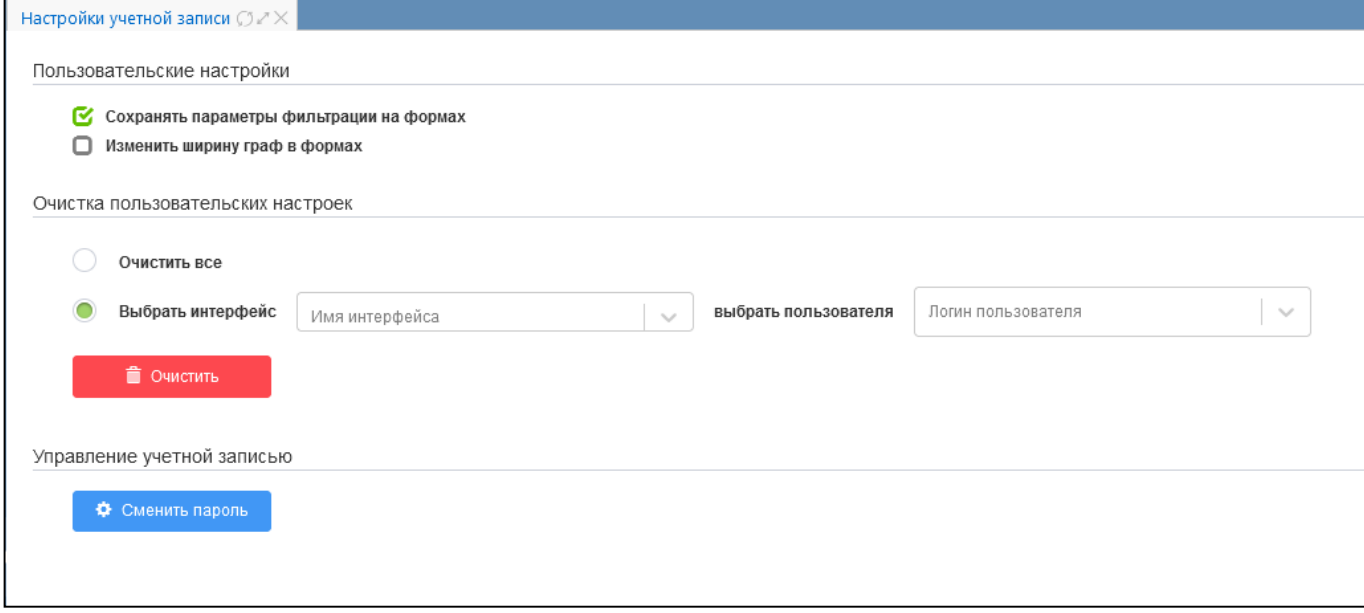

<span id="page-3-6"></span><span id="page-3-3"></span>Рисунок 2 – Интерфейс «Учетная запись»

Согласно рисунку [2](#page-3-3) описание областей интерфейса «Учетная запись» приведено в таблице [1.](#page-3-4)

<span id="page-3-5"></span><span id="page-3-4"></span>Таблица 1 – Области интерфейса «Учетная запись»

| <b>Наименование</b> | Назначение                                                           |  |  |
|---------------------|----------------------------------------------------------------------|--|--|
| Пользовательские    | Сохранение пользовательских настроек компонентов на формах           |  |  |
| настройки           |                                                                      |  |  |
| Очистка             | интерфейсах пользовательских<br>Очистка на<br>настроек<br>сохранения |  |  |
| пользовательских    | видимости и порядка колонок, значений в фильтрах (там, где они       |  |  |
| настроек            | не очищаются автоматически)                                          |  |  |
| Управление          | Изменение пароля от учетной записи                                   |  |  |
| учетной записью     |                                                                      |  |  |

2.2.1 Область «Пользовательские настройки»

Внешний вид области «Пользовательские настройки» представлен на рисунке [3.](#page-4-0) Область имеет два параметра:

- параметр «Сохранять параметры фильтрации на формах» выполняется сохранение параметров фильтрации на формах. По умолчанию параметр включен, если установить выключенное состояние, то все ранее сохраненные пользовательские настройки компонентов на формах будут сброшены к значениям по умолчанию;

- параметр «Изменить ширину граф в формах» выполняет изменение ширины графпоказателей по указанным формам в заданное значение. По умолчанию параметр выключен, если установить включенное состояние, то открывает область настройки.

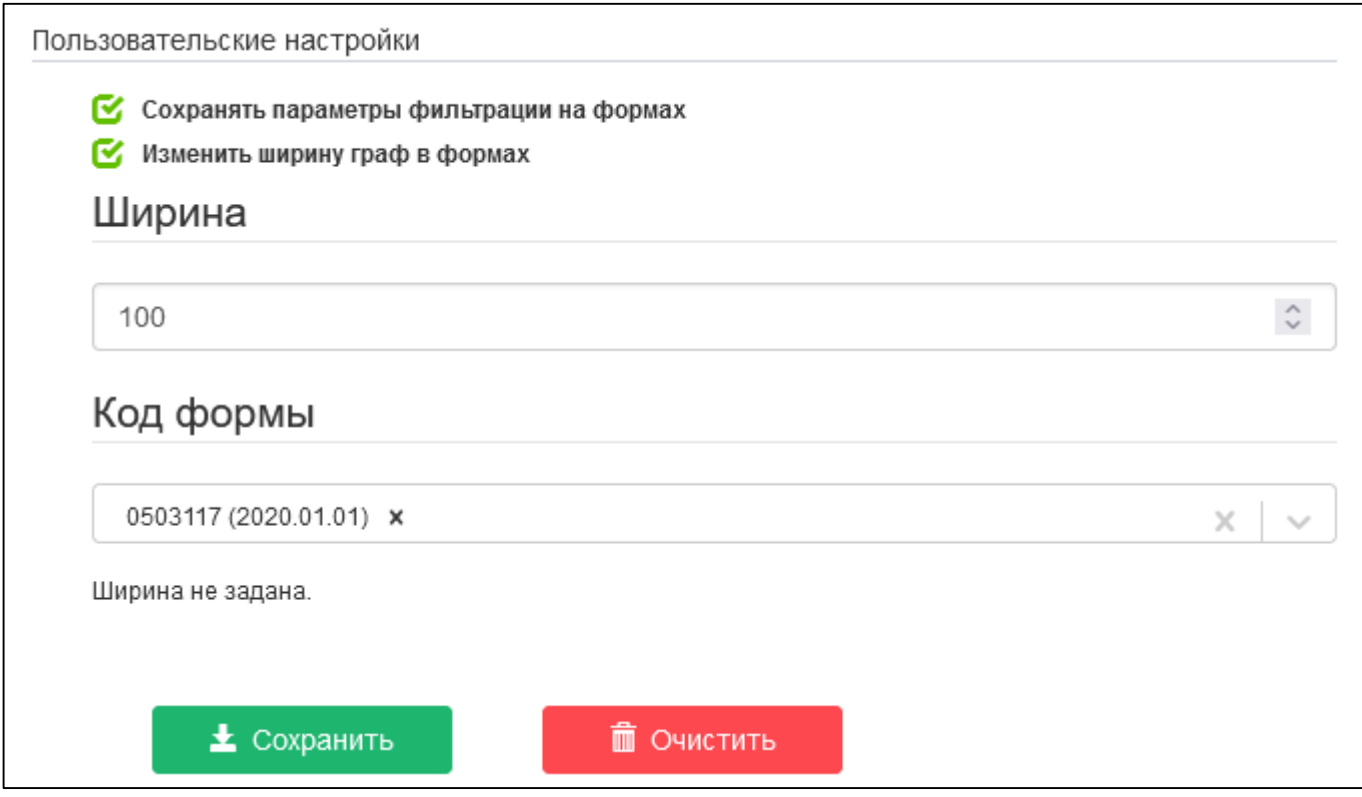

<span id="page-4-2"></span><span id="page-4-0"></span>Рисунок 3 – Область «Пользовательские настройки»

2.2.2 Область «Очистка пользовательских настроек»

Внешний вид области «Очистка пользовательских настроек» представлен на рисунке [4](#page-4-1) и описан в таблице [2.](#page-5-0)

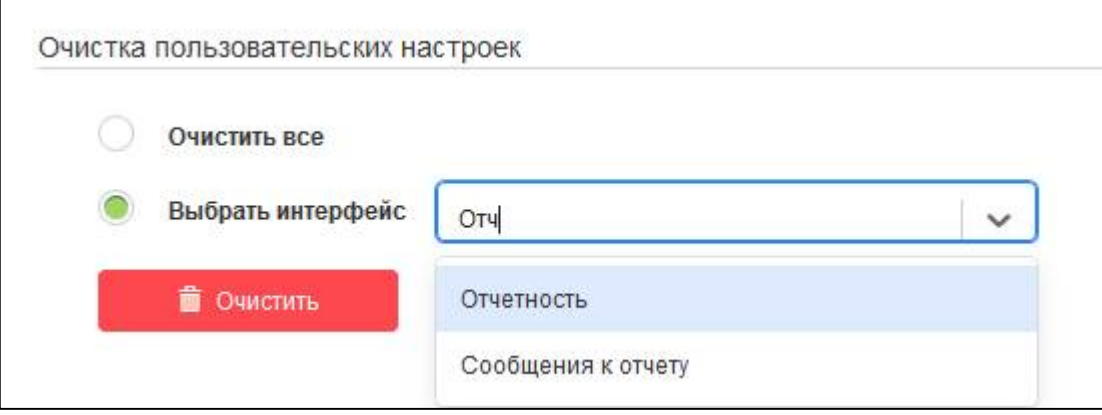

<span id="page-4-3"></span><span id="page-4-1"></span>Рисунок 4 – Область «Очистка пользовательских настроек»

Под формой в данном случае понимается интерфейс системы, отчетная форма с пользовательскими настройками, запросы, сформированные в контексте рабочей области, интерфейса или каких-то внутренних параметров (форма, в которой отображаются данные).

| <b>Наименование</b> | <b>Назначение</b>                                                   |  |
|---------------------|---------------------------------------------------------------------|--|
| Очистить все        | По опции «Очистить все» сбрасываются все пользовательские настройки |  |
|                     | на всех интерфейсах и во всех отчетных формах системы               |  |
| Выбрать интерфейс   | Выбор формы (интерфейса) для сброса пользовательских настроек       |  |
| Выбрать             | Выбор пользователя, настройки которого необходимо очистить. Данное  |  |
| пользователя        | поле доступно для пользователей с правами «Разработчик» и выше      |  |
| Очистить            | Применение заданных опций                                           |  |

<span id="page-5-3"></span><span id="page-5-0"></span>Таблица 2 - Элементы области «Очистка пользовательских настроек»

При нажатии на кнопку появляется выпадающий список интерфейсов, на которых заданы личные настройки выбранного пользователя.

2.2.3 Область «Управление учетной записью»

При нажатии на кнопку

Внешний вид области представлен на рисунке 5.

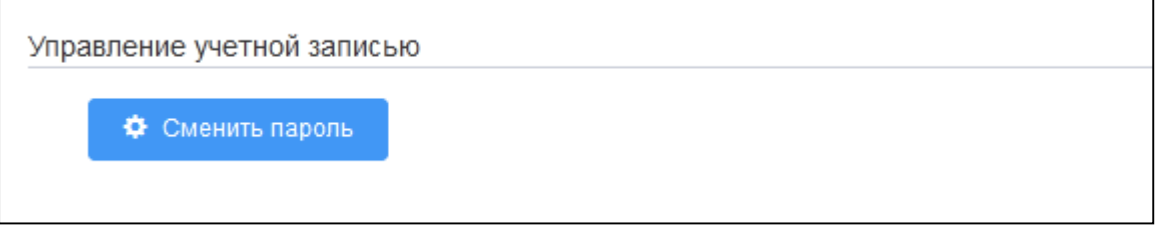

<span id="page-5-4"></span>Рисунок 5 - Область «Управление учетной записью»

<span id="page-5-1"></span>Ф Сменить пароль

«Сменить пароль» происходит переход на страницу для смены пароля учетной записи. Внешний вид страницы представлен на рисунке 6.

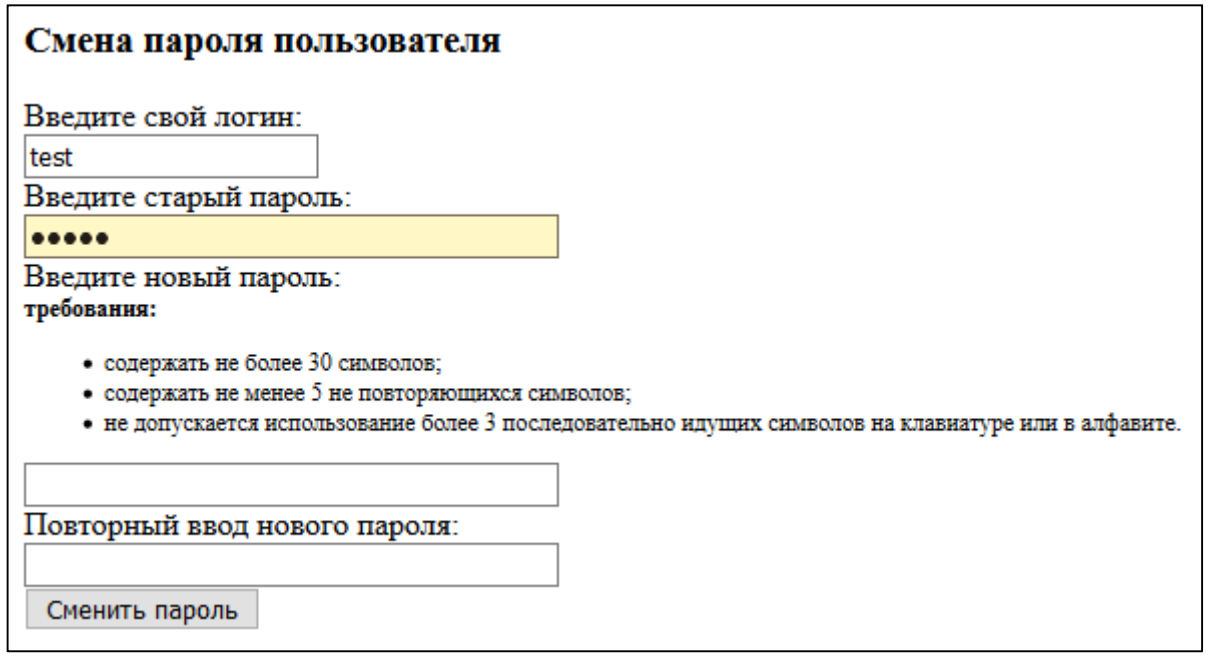

<span id="page-5-5"></span><span id="page-5-2"></span>Рисунок 6 - Интерфейс смены пароля пользователя

## <span id="page-6-0"></span>**3 Интерфейс «Оповещения»**

### <span id="page-6-1"></span>**3.1 Назначение интерфейса**

Интерфейс «Оповещения» предназначен для настройки событий, о которых необходимо уведомить пользователя, настройка и фильтрация данных оповещений о событиях при необходимости.

Интерфейс доступен для всех пользователей. Возможность рассылки уведомлений определяется наличием системного параметра ru.krista.consolidation.notifications.enable.

Интерфейс «Оповещение» предусматривает возможность автоматической рассылки оповещений об уведомлениях по видам и формам отчетности (при установленных соответствующих опциях):

а) если уведомление не требует подписания - всем подписавшимся (и пользователям, и субъектам) приходит оповещение, что уведомление создано;

б) если уведомление по видам отчетности требует подписания (включен системный параметр ru.krista.consolidation.acknowledgment.notify.when.signed) – оповещения рассылаются только субъекту отчетности после подписания уведомления ЭП;

в) если уведомление по формам отчетности требует подписания (включен системный параметр ru.krista.consolidation.acknowledgment.notify.when.signed) – оповещения рассылаются пользователю отчетности в момент формирования автоматического создания уведомлений, субъекту отчетности после подписания уведомления ЭП.

### <span id="page-6-2"></span>**3.2 Структура интерфейса**

Внешний вид интерфейса «Оповещения» представлен на рисунке [7.](#page-8-0) Описание областей интерфейса «Оповещения» приведено в таблице [3.](#page-6-3)

| Наименование                                          | Назначение                                     |  |  |
|-------------------------------------------------------|------------------------------------------------|--|--|
| Оповещения о формировании задачи сбора                | Настройка оповещений о наполнении новой        |  |  |
|                                                       | задачи сбора                                   |  |  |
| Оповещения о новых отчетах                            | Настройка оповещений о создании отчетов для    |  |  |
|                                                       | моего учреждения при наполнении задачи сбора   |  |  |
| Оповещения об изменениях в состояниях                 | Настройка оповещений о состоянии отчетов,      |  |  |
| моих отчетов                                          | за подготовку которых я являюсь ответственным, |  |  |
|                                                       | либо всех отчетов моего учреждения             |  |  |
| Оповещения об изменениях в состояниях                 | Настройка оповещений о состоянии отчетов,      |  |  |
| отчетов нижестоящих                                   | за проверку которых я являюсь ответственным    |  |  |
| Оповещения<br>$\mathbf{O}$<br>представления<br>сроках | Настройка оповещений о приближающейся дате     |  |  |
| отчетности                                            | представления отчетности                       |  |  |
| Оповещения о<br>сроков<br>нарушении                   | Настройка оповещений об истечении<br>срока     |  |  |
| представления отчетности                              | представления отчетности                       |  |  |
| об<br>Оповещения<br>срока<br>изменении                | Настройка оповещений об изменении<br>срока     |  |  |
| представления отчетности                              | представления отчетности                       |  |  |
| Оповещения об изменении ответственных                 | Настройка оповещений<br>$\sigma$<br>изменении  |  |  |
| за подготовку отчетности                              | ответственных за подготовку отчета             |  |  |
| Оповещения об изменении ответственных                 | Настройка оповещений<br>$\sigma$<br>изменении  |  |  |
| за проверку отчетности                                | ответственных за подготовку отчета             |  |  |

<span id="page-6-4"></span><span id="page-6-3"></span>Таблица 3 – Области интерфейса «Оповещения»

ПК «Web-Консолидация». РМ «Настройки»

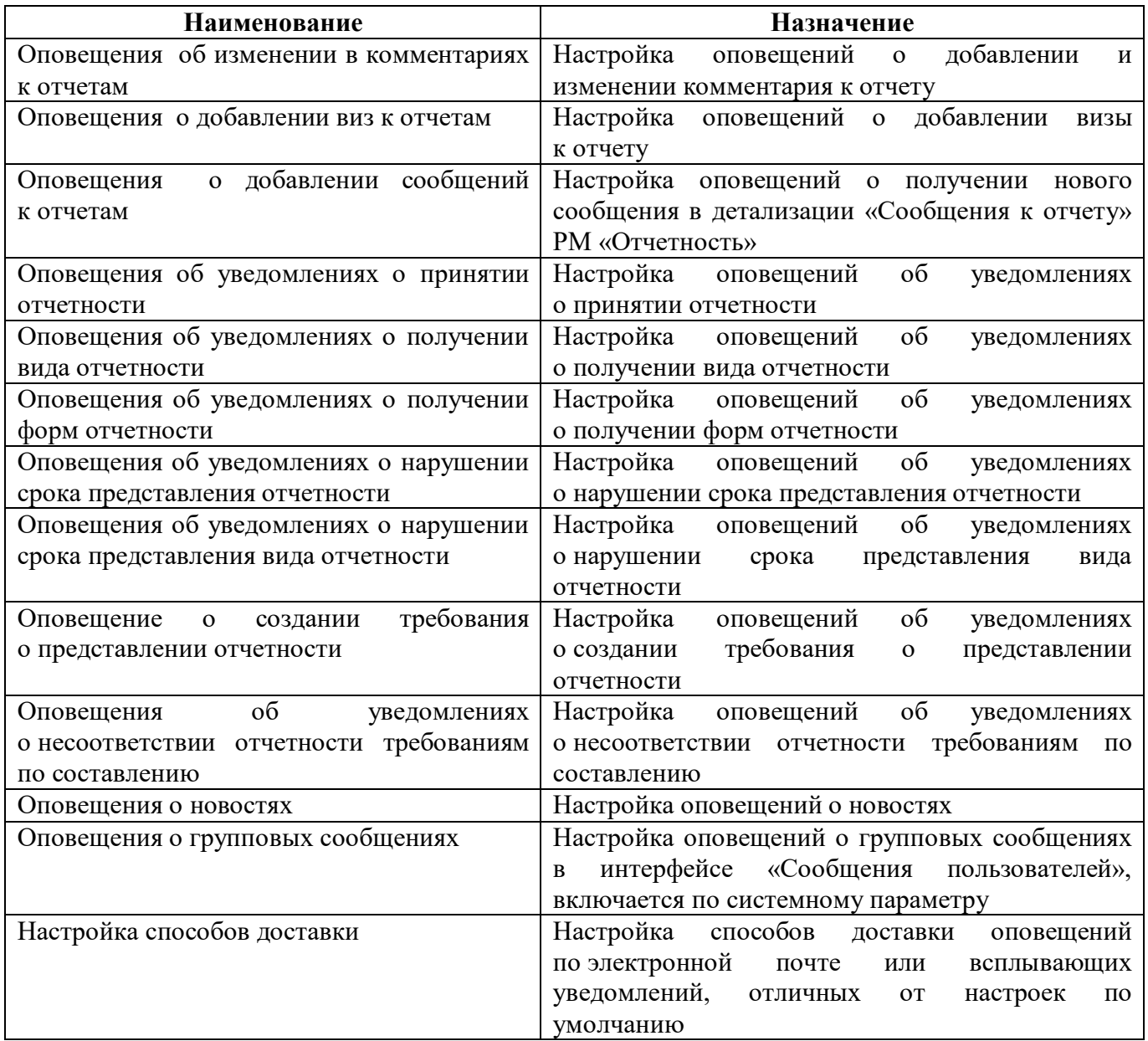

Для активации оповещения и раскрытия доступных настроек необходимо переместить бегунок индикатора вправо, для отключения влево. У активных оповещений индикатор имеет

зеленый цвет и перемещен вправо  $\bullet$ , у неактивных – серый и слева

Ниже области с перечнем оповещений и области настройки способов доставки

**•• Располагаются кнопки •• В Сохранить** «Сохранить» – для принятия заданных настроек,

и кнопка **правителя в «Очистить»** – для сброса настроек по умолчанию.

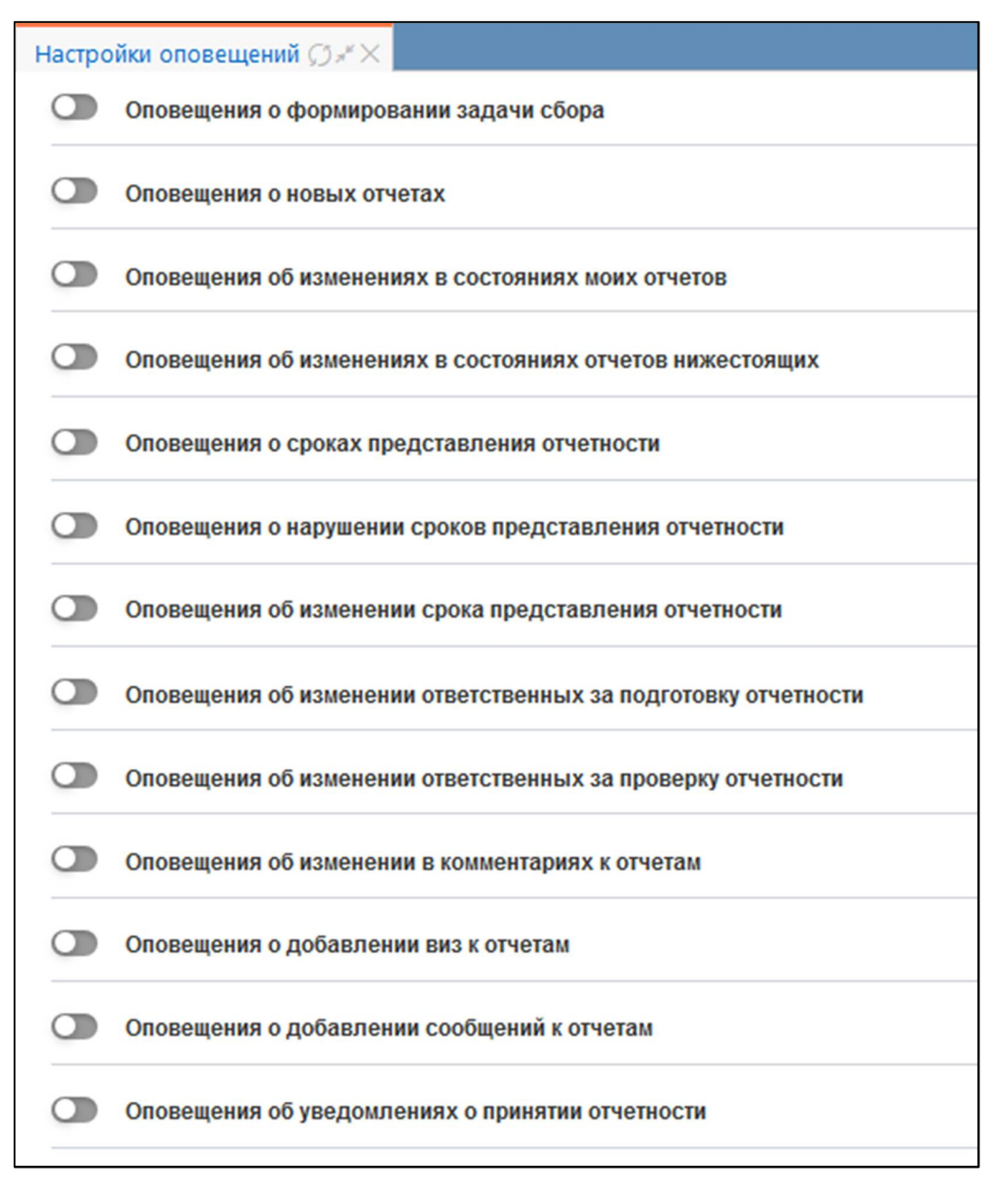

<span id="page-8-2"></span><span id="page-8-0"></span>Рисунок 7 – Интерфейс «Оповещения»

3.2.1 Область «Оповещения о формировании задачи сбора»

Внешний вид области в развернутом виде представлен на рисунке [8.](#page-8-1)

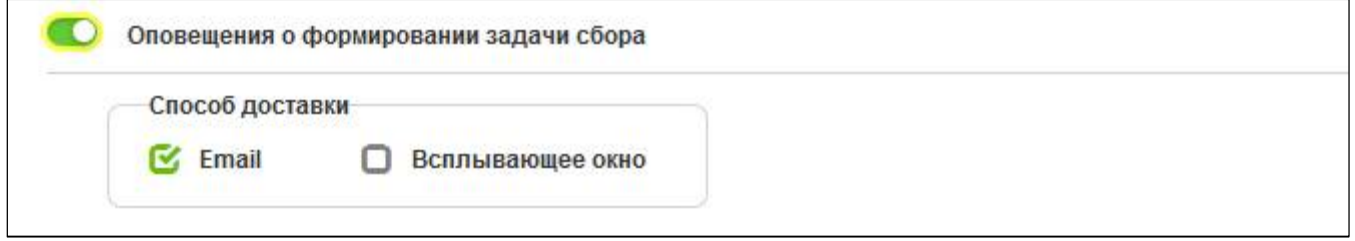

<span id="page-8-3"></span><span id="page-8-1"></span>Рисунок 8 – Область «Оповещения о формировании задачи сбора»

Описание доступных настроек и событий, на которые срабатывает данное оповещение, представлено в таблице [4.](#page-9-0)

<span id="page-9-3"></span><span id="page-9-0"></span>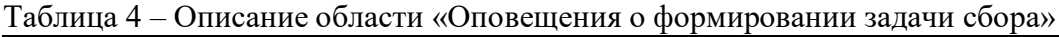

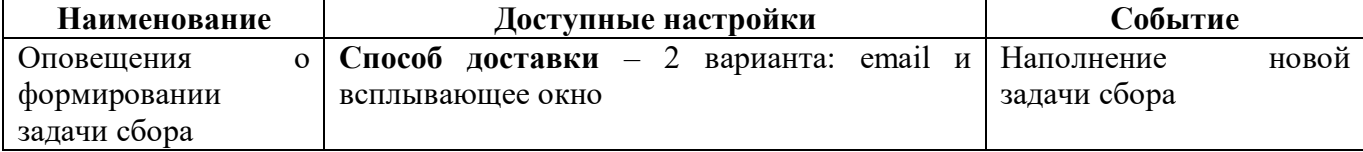

#### 3.2.2 Область «Оповещения о новых отчетах»

Внешний вид области в развернутом виде представлен на рисунке [9.](#page-9-1)

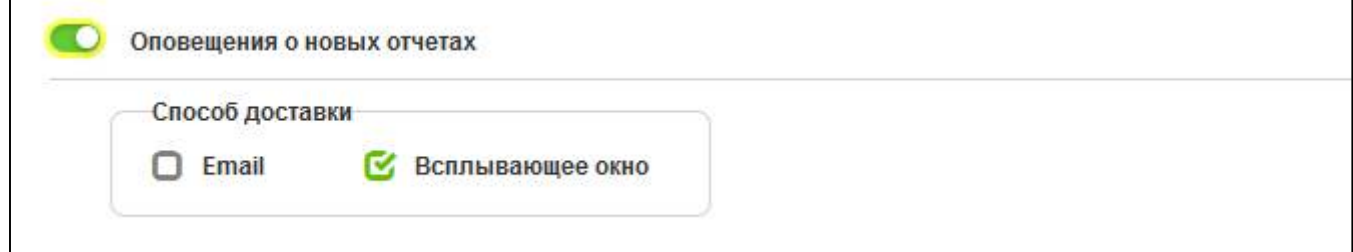

<span id="page-9-5"></span><span id="page-9-1"></span>Рисунок 9 – Область «Оповещения о новых отчетах»

Описание доступных настроек и событий, на которые срабатывает данное оповещение, представлено в таблице [5.](#page-9-2)

<span id="page-9-4"></span><span id="page-9-2"></span>Таблица 5 – Описание области «Оповещения о новых отчетах»

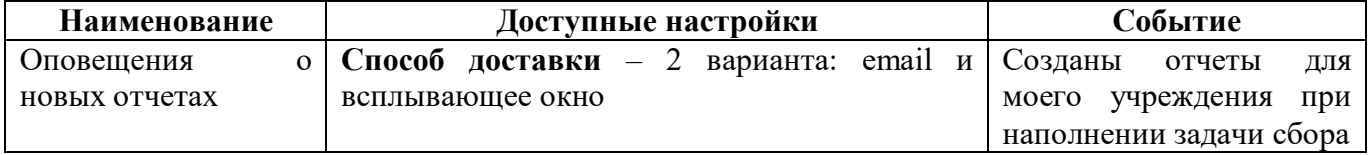

3.2.3 Область «Оповещения об изменениях в состояниях моих отчетов»

Внешний вид области в развернутом виде представлен на рисунке [10.](#page-10-0)

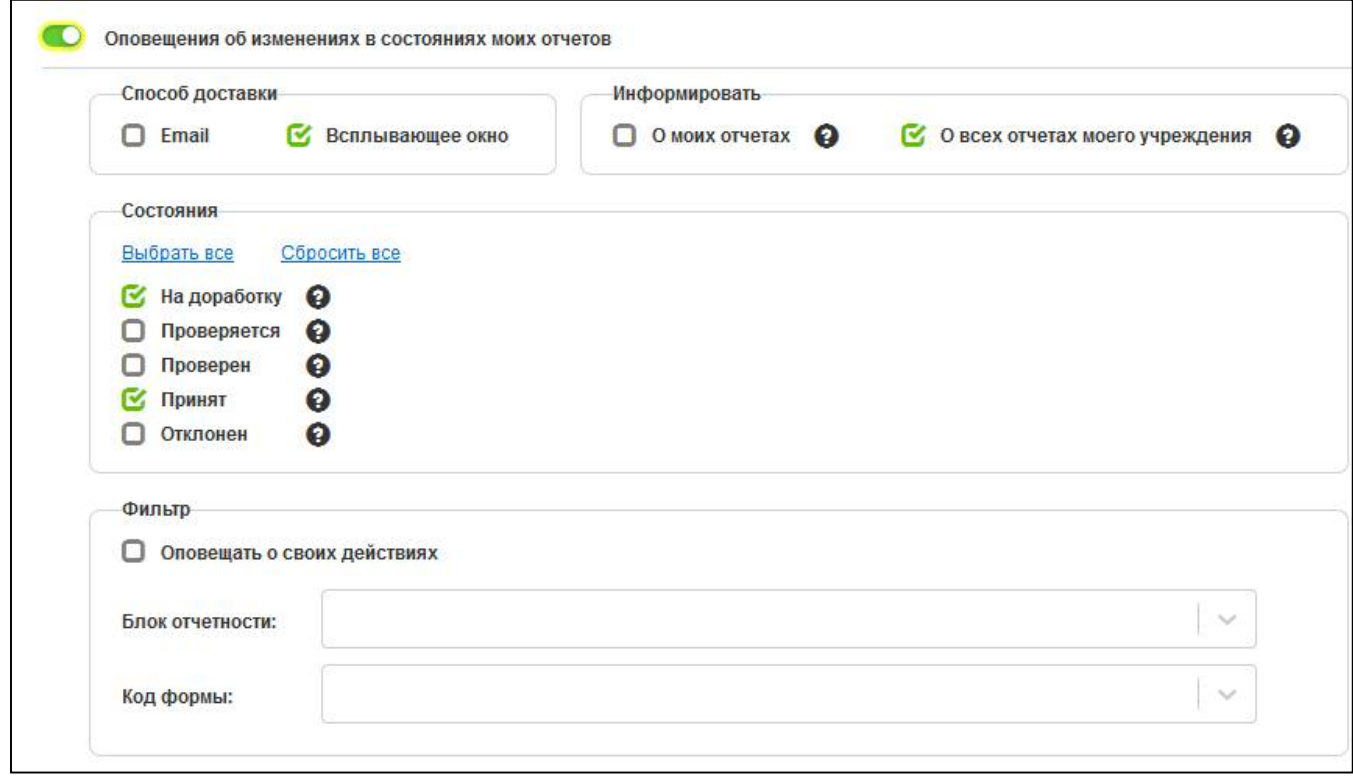

<span id="page-10-3"></span><span id="page-10-0"></span>Рисунок 10 - Область «Оповещения об изменениях в состояниях моих отчетов»

Описание доступных настроек и событий, на которые срабатывает данное оповещение, представлено в таблице 6.

<span id="page-10-2"></span><span id="page-10-1"></span>Таблица 6 - Описание области «Оповещения об изменениях в состояниях моих отчетов»

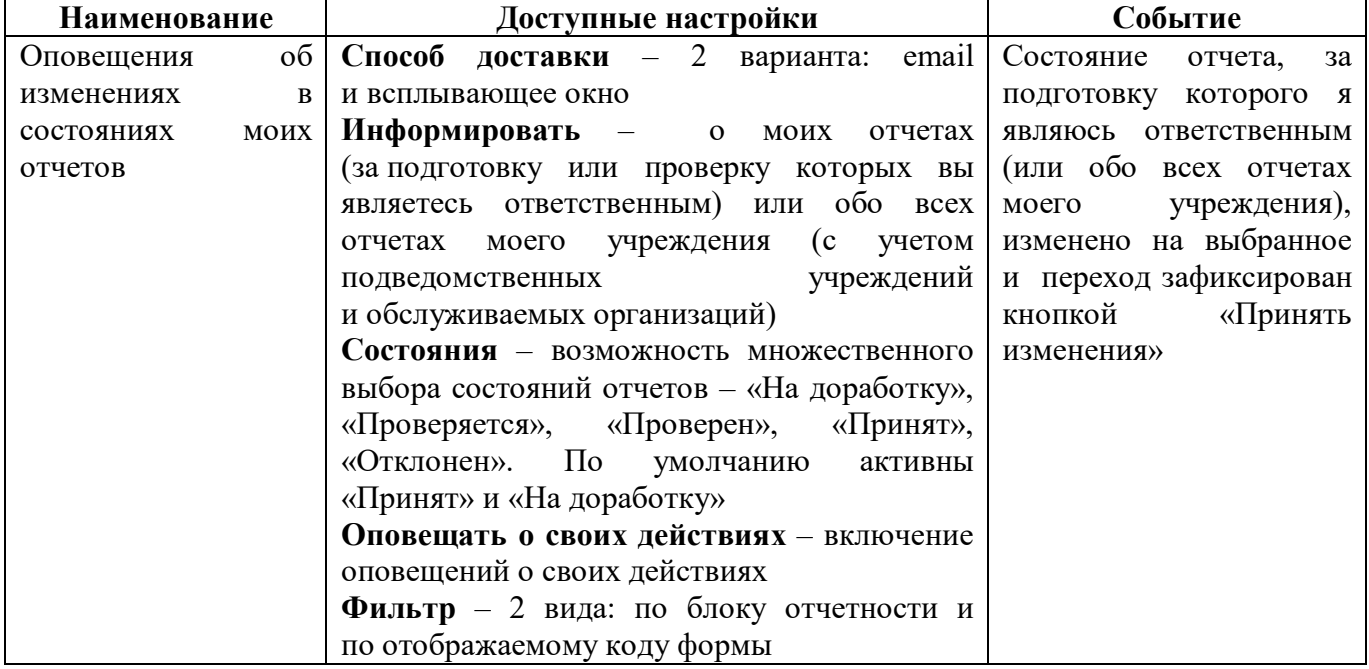

3.2.4 Область «Оповещения об изменениях в состояниях отчетов нижестоящих»

Внешний вид области в развернутом виде представлен на рисунке 11.

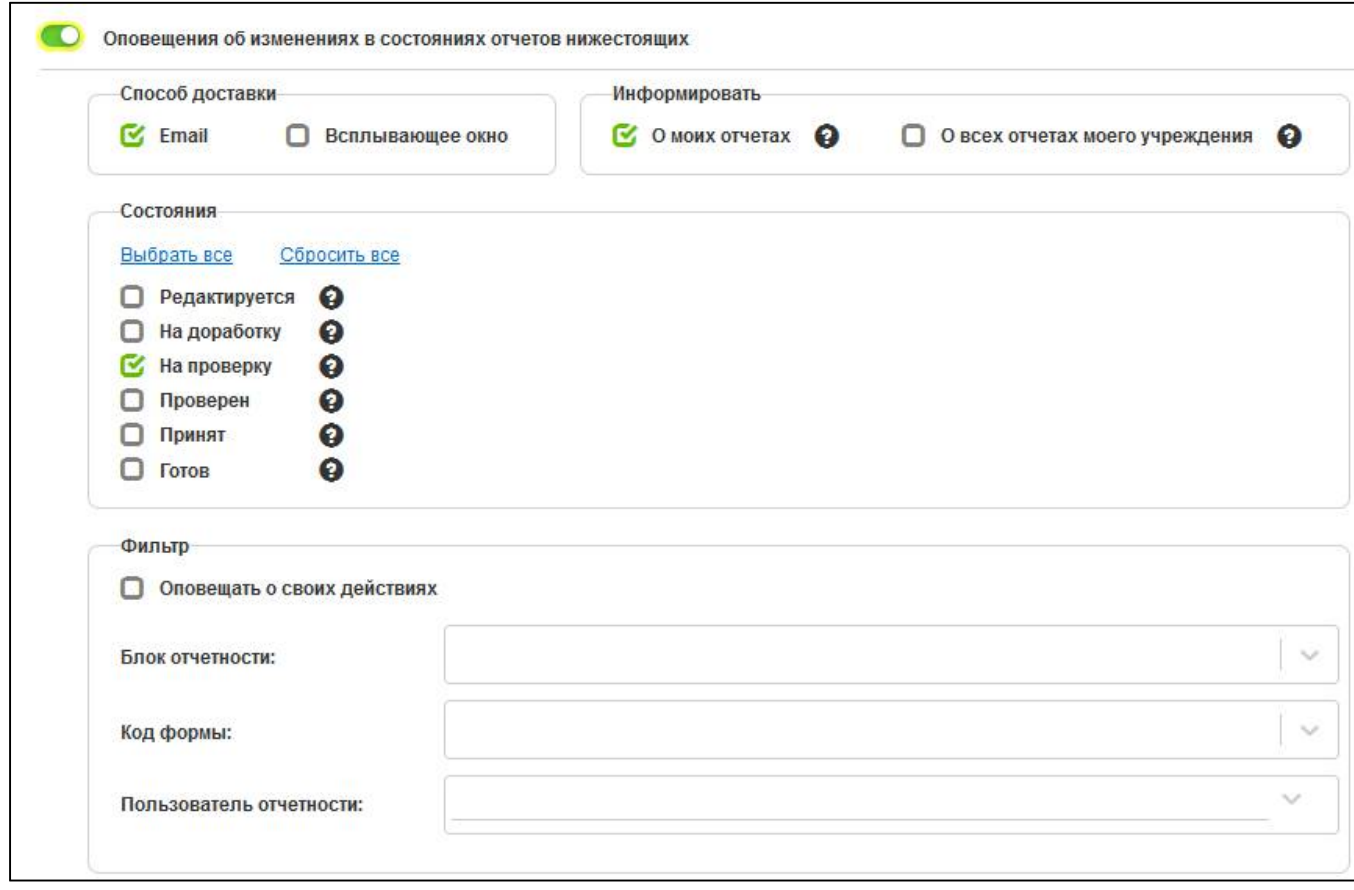

<span id="page-11-3"></span><span id="page-11-0"></span>Рисунок 11 - Область «Оповещения об изменениях в состояниях отчетов нижестоящих»

Описание доступных настроек и событий, на которые срабатывает данное оповещение, представлено в таблице 7.

<span id="page-11-2"></span><span id="page-11-1"></span>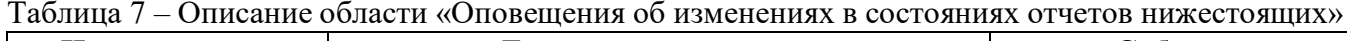

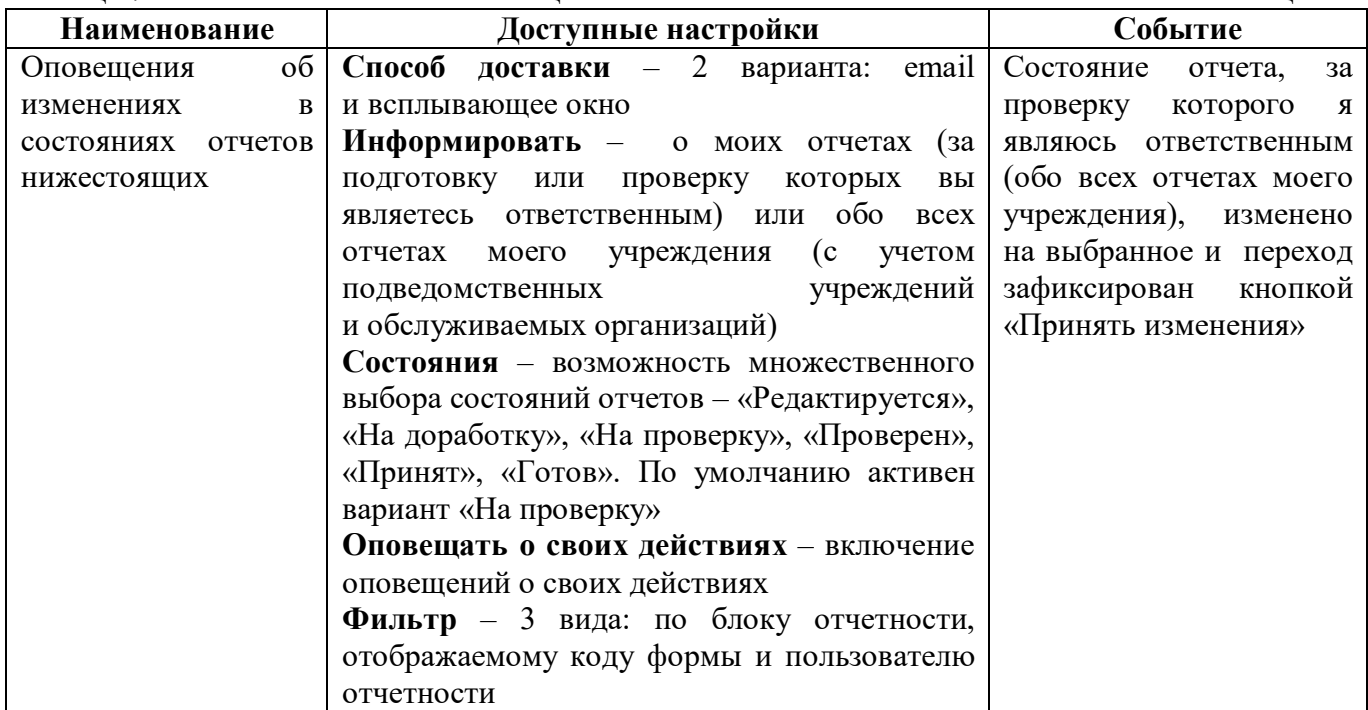

#### 3.2.5 Область «Оповещения о сроках представления отчетности»

Внешний вид области в развернутом виде представлен на рисунке [12.](#page-12-0)

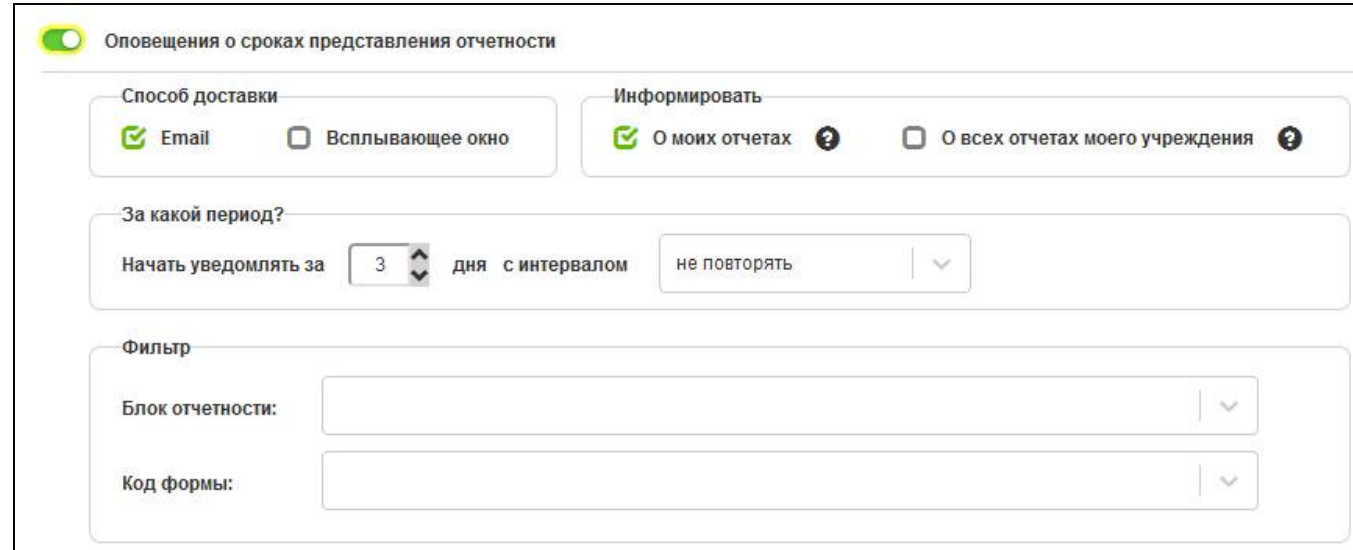

<span id="page-12-3"></span><span id="page-12-0"></span>Рисунок 12 – Область «Оповещения о сроках представления отчетности»

Описание доступных настроек и событий, на которые срабатывает данное оповещение, представлено в таблице [8.](#page-12-1)

<span id="page-12-2"></span><span id="page-12-1"></span>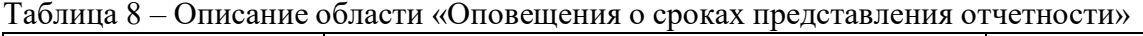

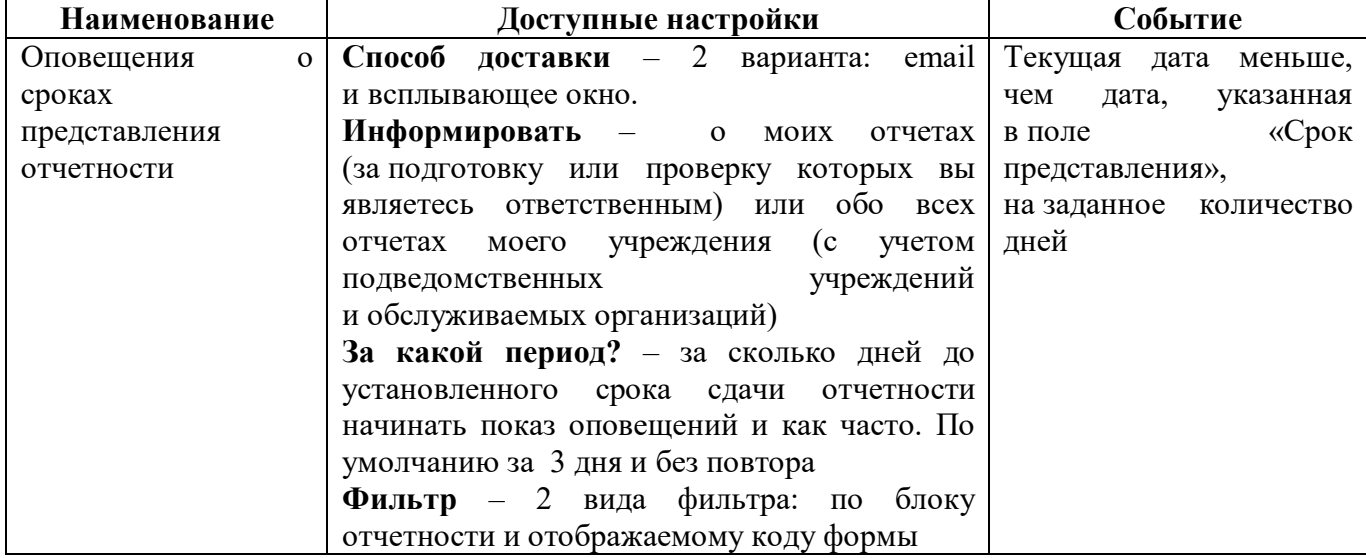

3.2.6 Область «Оповещения о нарушении сроков представления отчетности»

Внешний вид области в развернутом виде представлен на рисунке [13.](#page-13-0)

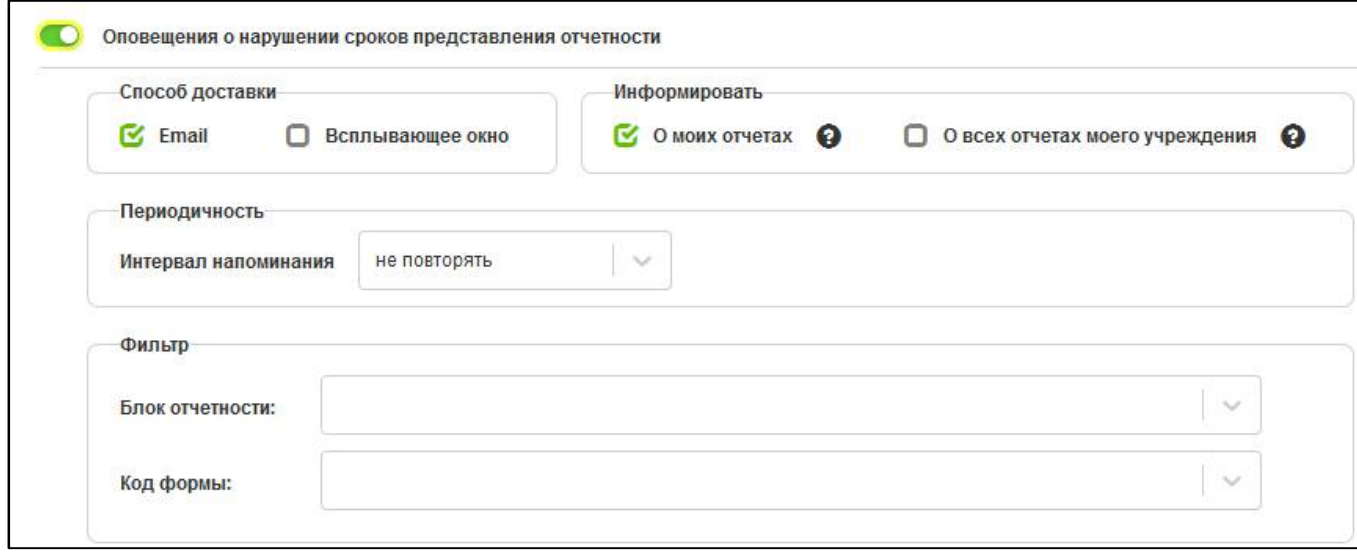

<span id="page-13-3"></span><span id="page-13-0"></span>Рисунок 13 – Область «Оповещения о нарушении сроков представления отчетности»

Описание доступных настроек и событий, на которые срабатывает данное оповещение, представлено в таблице [9.](#page-13-1)

<span id="page-13-2"></span><span id="page-13-1"></span>Таблица 9 – Описание области «Оповещения о нарушении сроков представления отчетности»

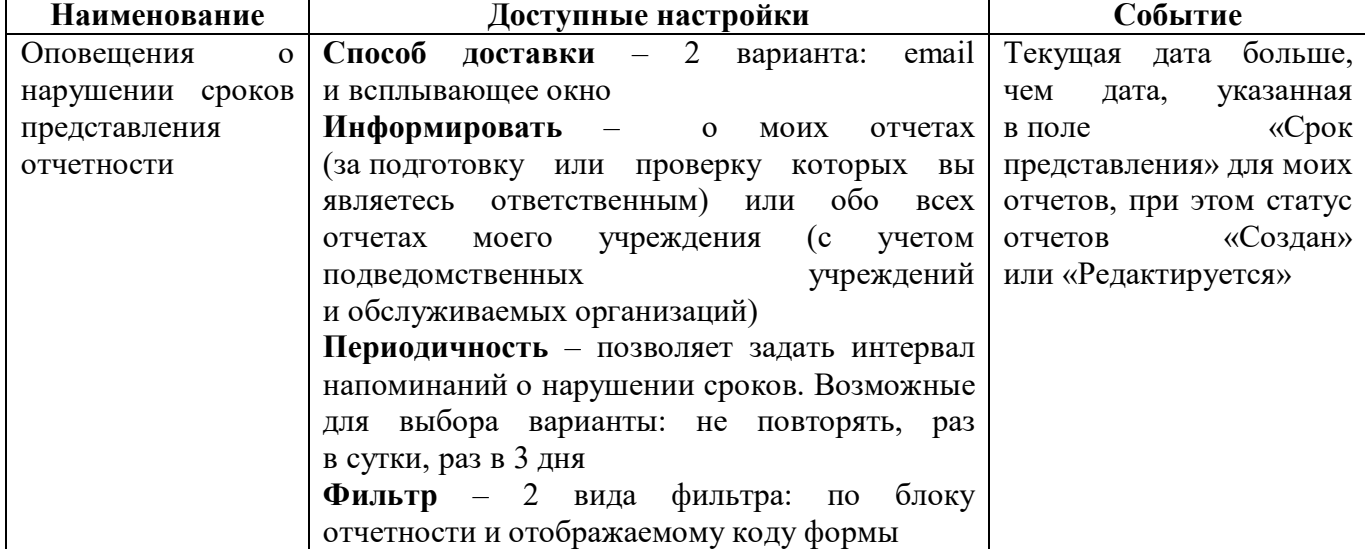

3.2.7 Область «Оповещения об изменении срока представления отчетности»

Внешний вид области в развернутом виде представлен на рисунке [14.](#page-14-0)

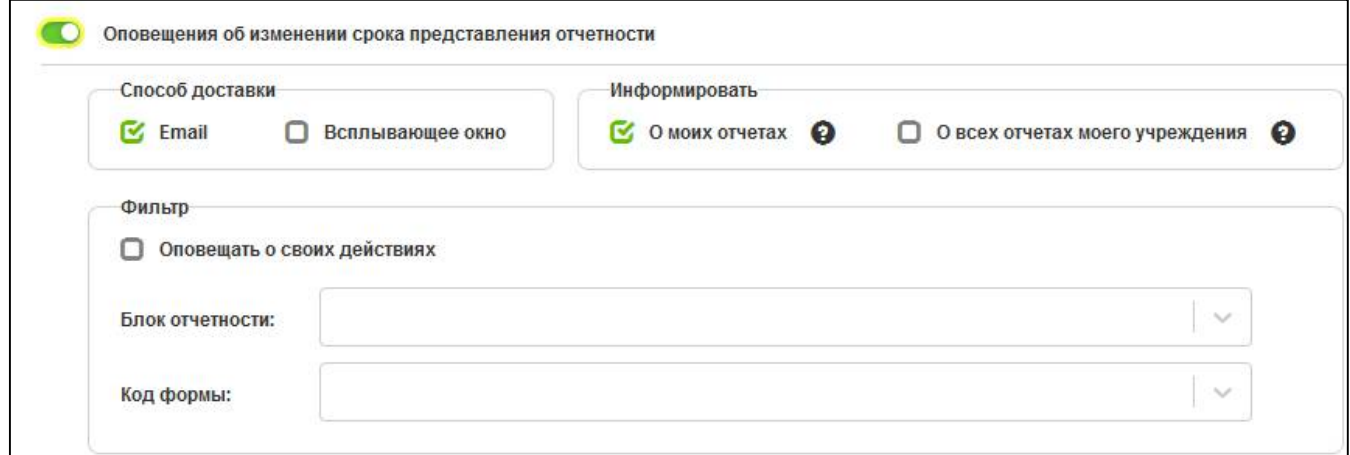

<span id="page-14-4"></span><span id="page-14-0"></span>Рисунок 14 – Область «Оповещения об изменении срока представления отчетности»

Описание доступных настроек и событий, на которые срабатывает данное оповещение, представлено в таблице 10.

<span id="page-14-3"></span><span id="page-14-1"></span>Таблица 10 – Описание области «Оповещения об изменении срока представления отчетности»

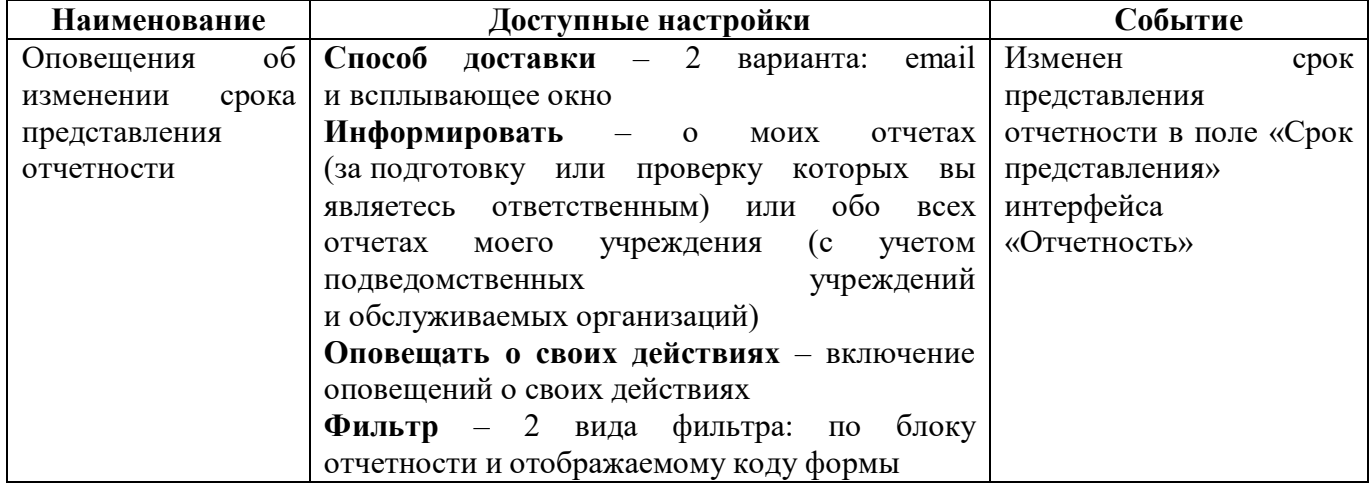

3.2.8 Область «Оповещения об изменении ответственных за подготовку отчетности»

Внешний вид области в развернутом виде представлен на рисунке 15.

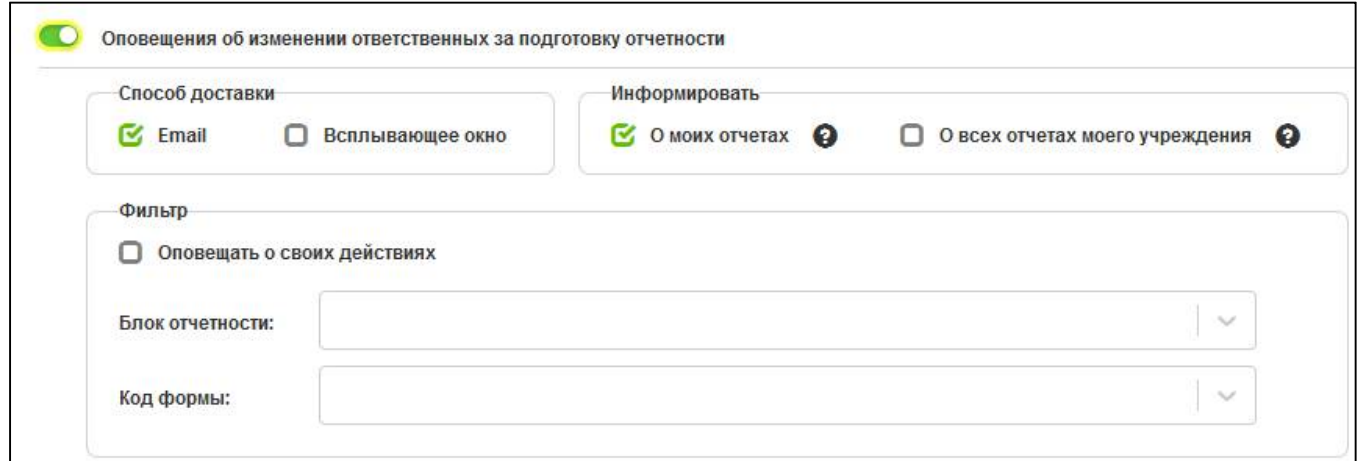

<span id="page-14-5"></span><span id="page-14-2"></span>Рисунок 15 - Область «Оповещения об изменении ответственных за подготовку отчетности»

Описание доступных настроек и событий, на которые срабатывает данное оповещение, представлено в таблице [11.](#page-15-0)

<span id="page-15-3"></span><span id="page-15-0"></span>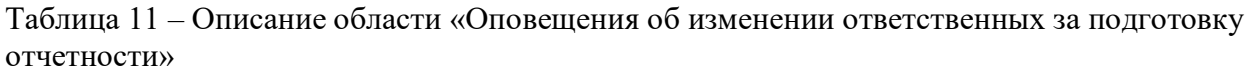

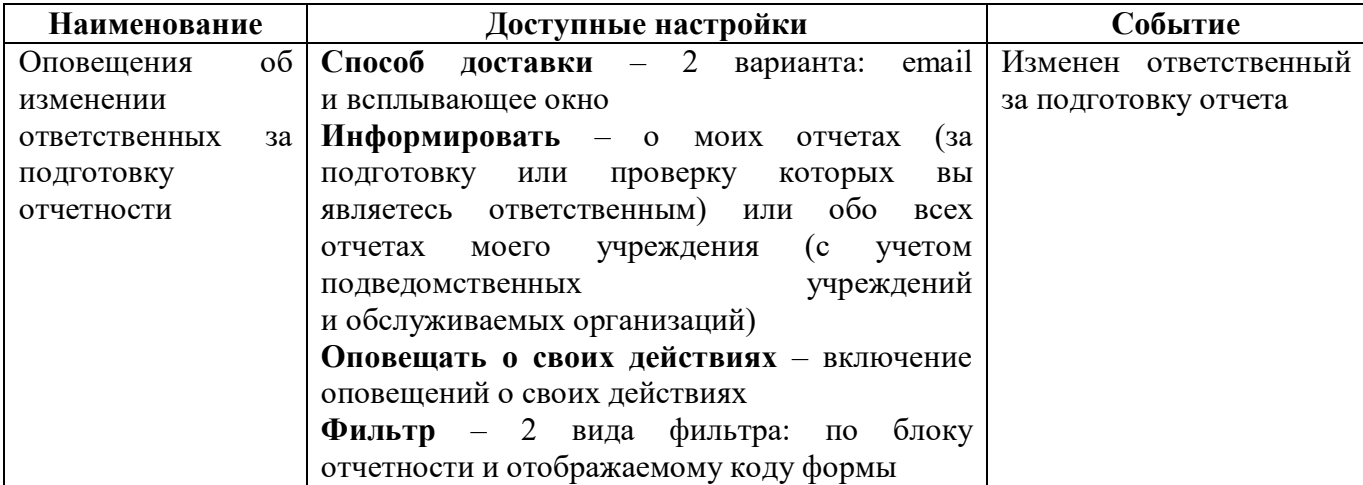

3.2.9 Область «Оповещения об изменении ответственных за проверку отчетности»

Внешний вид области в развернутом виде представлен на рисунке [16.](#page-15-1)

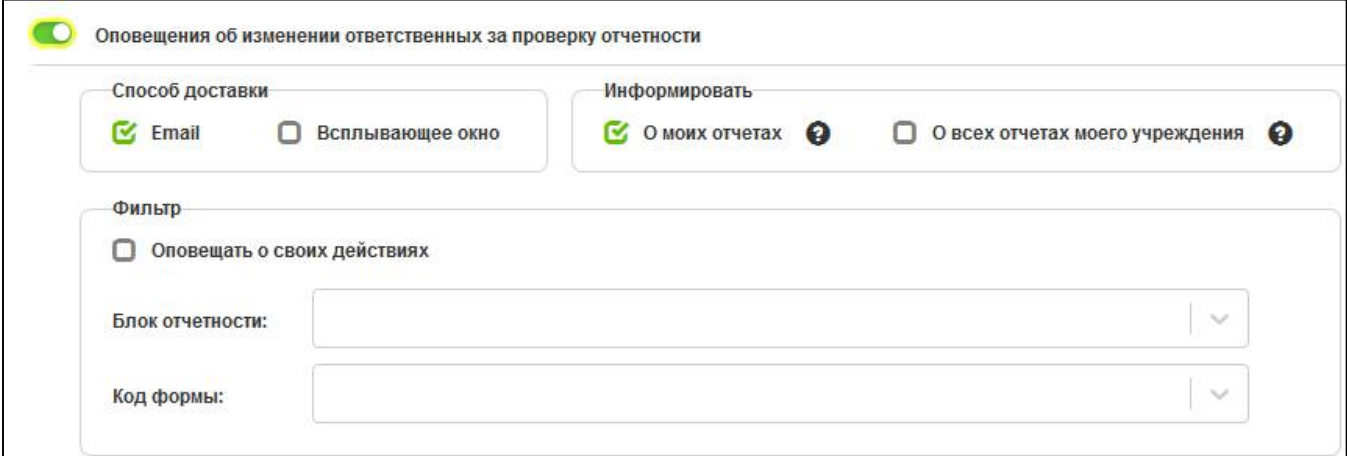

<span id="page-15-5"></span><span id="page-15-1"></span>Рисунок 16 – Область «Оповещения об изменении ответственных за проверку отчетности»

Описание доступных настроек и событий, на которые срабатывает данное оповещение, представлено в таблице [12.](#page-15-2)

<span id="page-15-4"></span><span id="page-15-2"></span>Таблица 12 – Описание области «Оповещения об изменении ответственных за проверку отчетности»

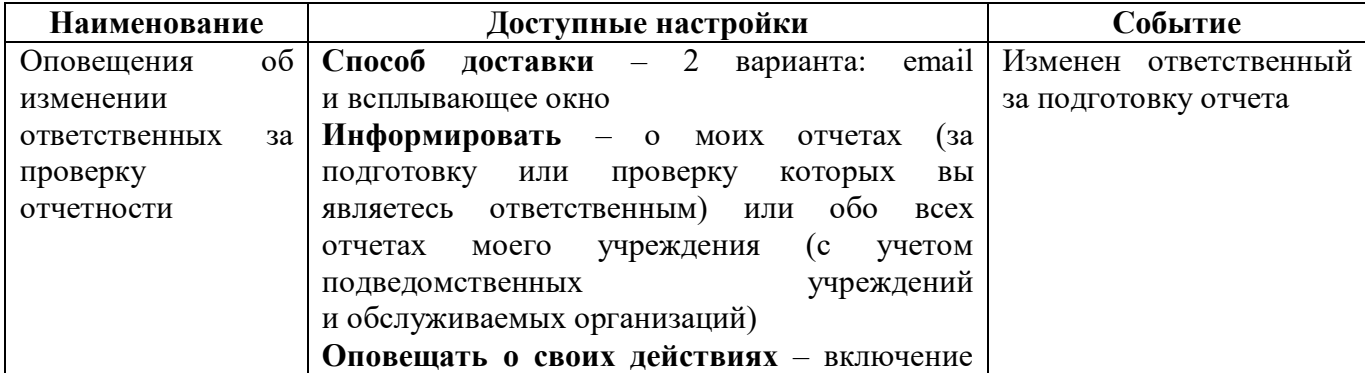

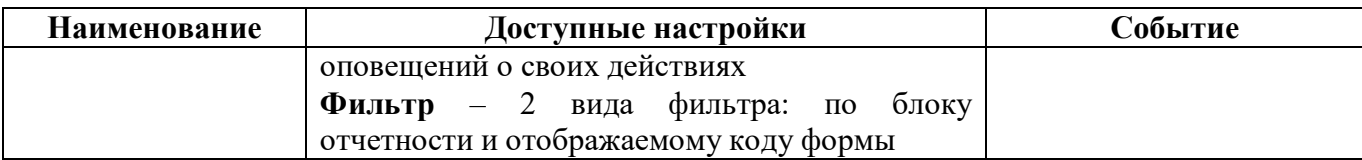

3.2.10 Область «Оповещения об изменении в комментариях к отчетам»

Внешний вид области в развернутом виде представлен на рисунке [17.](#page-16-0)

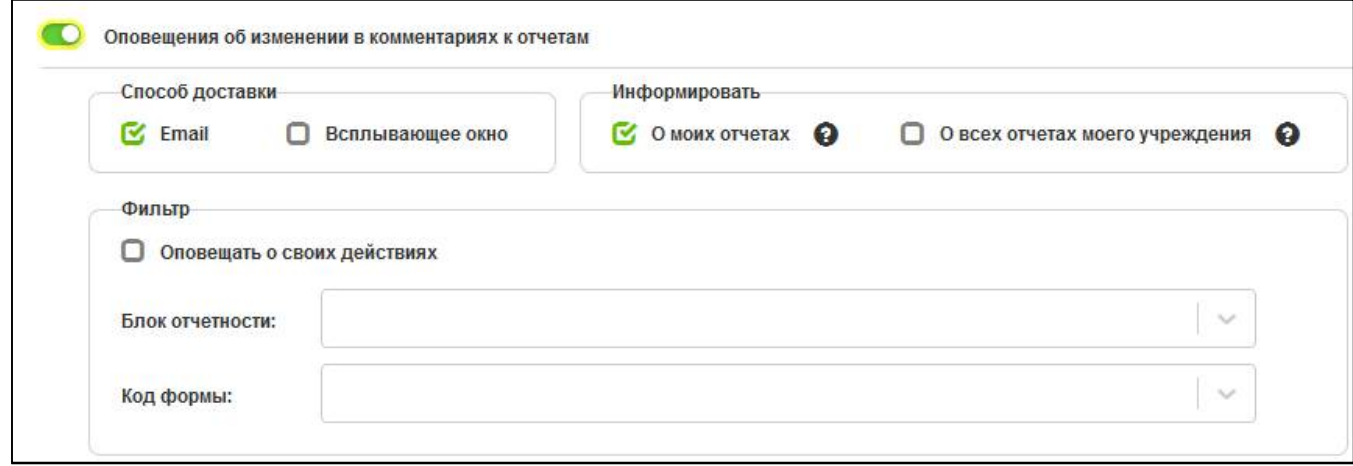

<span id="page-16-3"></span><span id="page-16-0"></span>Рисунок 17 – Область «Оповещения об изменении в комментариях к отчетам»

Описание доступных настроек и событий, на которые срабатывает данное оповещение, представлено в таблице [13.](#page-16-1)

<span id="page-16-2"></span><span id="page-16-1"></span>Таблица 13 – Описание области «Оповещения об изменении в комментариях к отчетам»

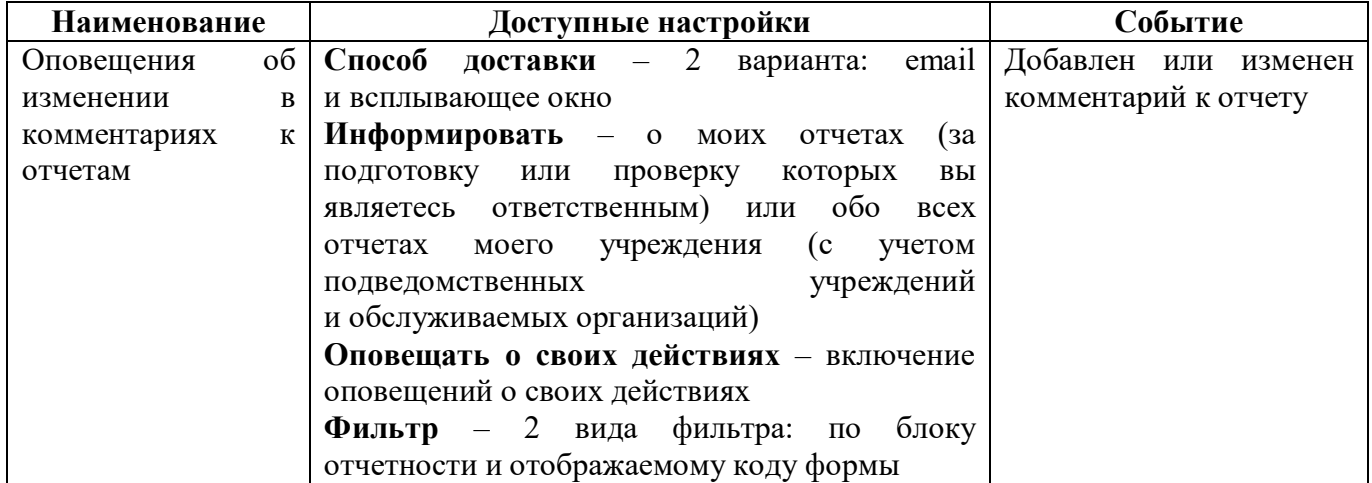

3.2.11 Область «Оповещения о добавлении виз к отчетам»

Внешний вид области в развернутом виде представлен на рисунке [18.](#page-17-0)

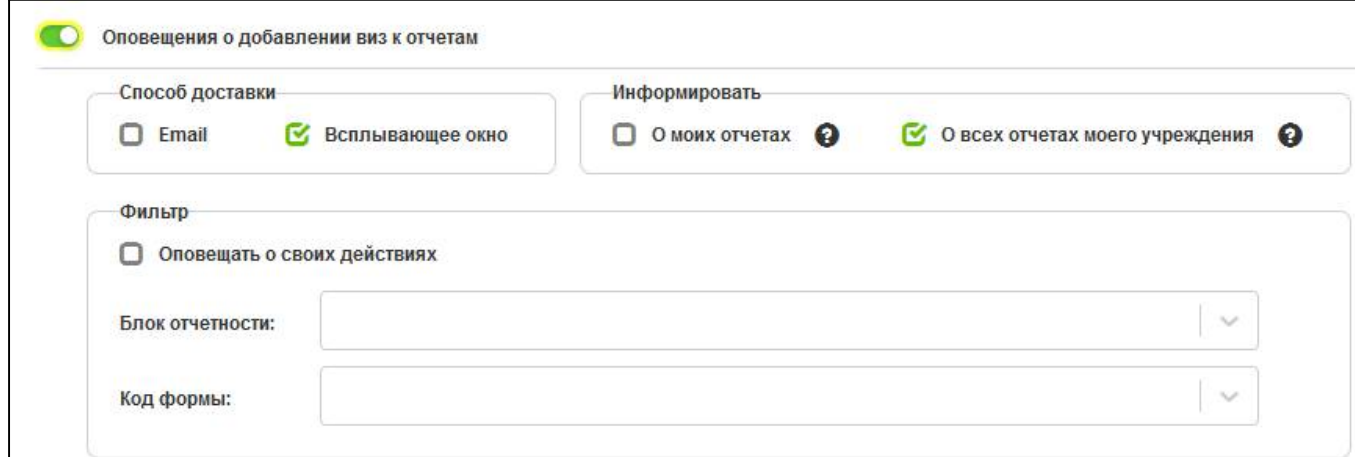

<span id="page-17-4"></span><span id="page-17-0"></span>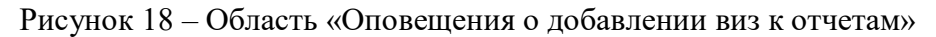

Описание доступных настроек и событий, на которые срабатывает данное оповещение, представлено в таблице [14.](#page-17-1)

| <b>Наименование</b> |     |                | Доступные настройки<br>Событие                                |
|---------------------|-----|----------------|---------------------------------------------------------------|
| Оповещения          |     | $\overline{O}$ | Способ доставки – 2 варианта: email   Добавлена виза к отчету |
| добавлении          | ВИЗ | K              | и всплывающее окно                                            |
| отчетам             |     |                | Информировать - о моих отчетах<br>$(a^2)$                     |
|                     |     |                | подготовку или проверку которых<br>вы                         |
|                     |     |                | являетесь ответственным) или обо<br>всех                      |
|                     |     |                | моего учреждения<br>отчетах<br>(c <sub>1</sub> )<br>учетом    |
|                     |     |                | учреждений<br>подведомственных                                |
|                     |     |                | и обслуживаемых организаций)                                  |
|                     |     |                | Оповещать о своих действиях - включение                       |
|                     |     |                | оповещений о своих действиях                                  |
|                     |     |                | Фильтр – 2 вида фильтра: по блоку                             |
|                     |     |                | отчетности и отображаемому коду формы                         |

<span id="page-17-3"></span><span id="page-17-1"></span>Таблица 14 – Описание области «Оповещения о добавлении виз к отчетам»

3.2.12 Область «Оповещения о добавлении сообщений к отчетам»

Внешний вид области в развернутом виде представлен на рисунке [19.](#page-17-2)

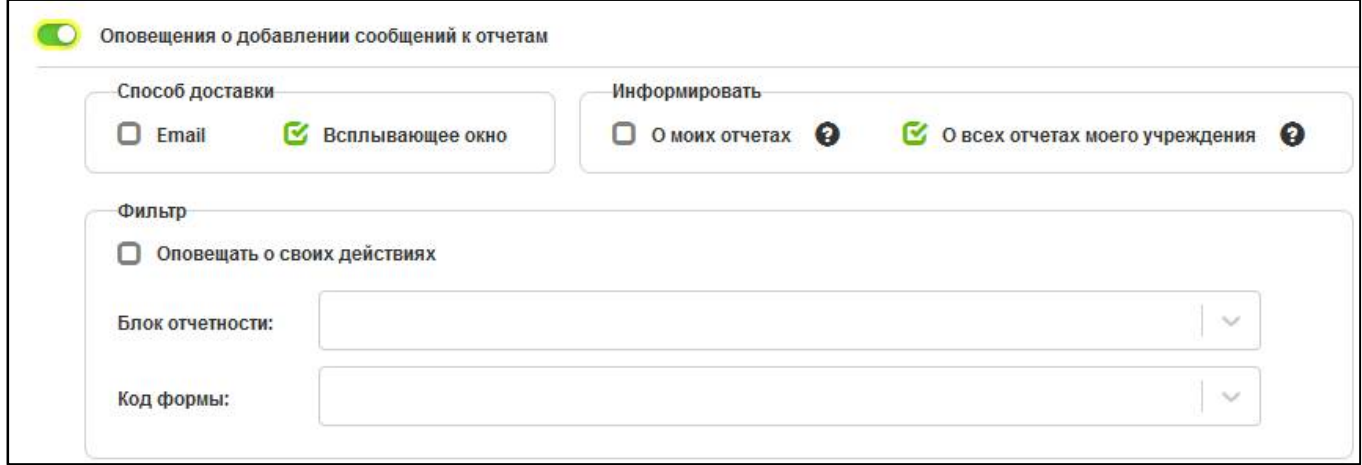

<span id="page-17-5"></span><span id="page-17-2"></span>Рисунок 19 – Область «Оповещения о добавлении сообщений к отчетам»

Описание доступных настроек и событий, на которые срабатывает данное оповещение, представлено в таблице [15.](#page-18-0)

| <b>Наименование</b> |              | Доступные настройки                                           | Событие                |  |
|---------------------|--------------|---------------------------------------------------------------|------------------------|--|
| Оповещения          | $\mathbf{O}$ | Способ доставки $-2$ варианта: email                          | Добавлено<br>сообщение |  |
| добавлении          |              | и всплывающее окно                                            | к отчету               |  |
| сообщений           | К            | Информировать - о моих<br>отчетах<br>(за                      |                        |  |
| отчетам             |              | подготовку или<br>проверку<br>которых<br>вы                   |                        |  |
|                     |              | являетесь ответственным) или обо<br><b>BCCX</b>               |                        |  |
|                     |              | учреждения<br>отчетах<br>моего<br>(c <sub>1</sub> )<br>учетом |                        |  |
|                     |              | учреждений<br>подведомственных                                |                        |  |
|                     |              | и обслуживаемых организаций)                                  |                        |  |
|                     |              | Оповещать о своих действиях - включение                       |                        |  |
|                     |              | оповещений о своих действиях                                  |                        |  |
|                     |              | Фильтр - 2 вида фильтра: по<br>блоку                          |                        |  |
|                     |              | отчетности и отображаемому коду формы                         |                        |  |

<span id="page-18-4"></span><span id="page-18-0"></span>Таблица 15 – Описание области «Оповещения о добавлении сообщений к отчетам»

3.2.13 Область «Оповещения об уведомлениях о принятии отчетности»

Внешний вид области в развернутом виде представлен на рисунке [20.](#page-18-1)

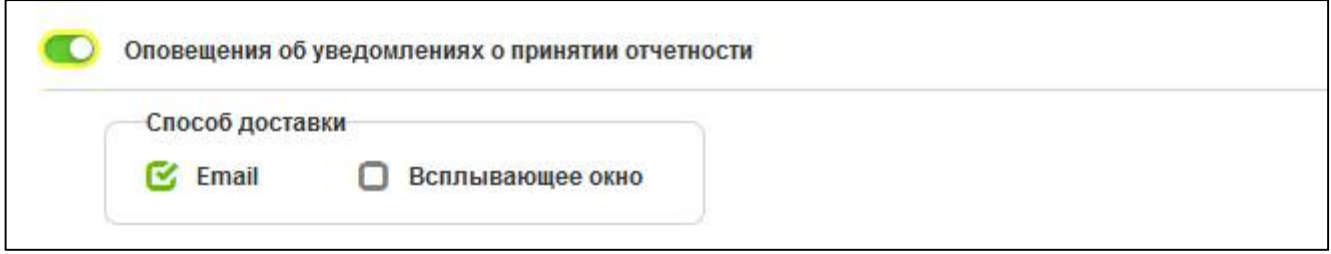

<span id="page-18-6"></span><span id="page-18-1"></span>Рисунок 20 – Область «Оповещения об уведомлениях о принятии отчетности»

Описание доступных настроек и событий, на которые срабатывает данное оповещение, представлено в таблице [16.](#page-18-2)

<span id="page-18-5"></span><span id="page-18-2"></span>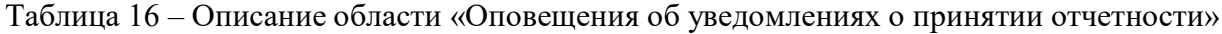

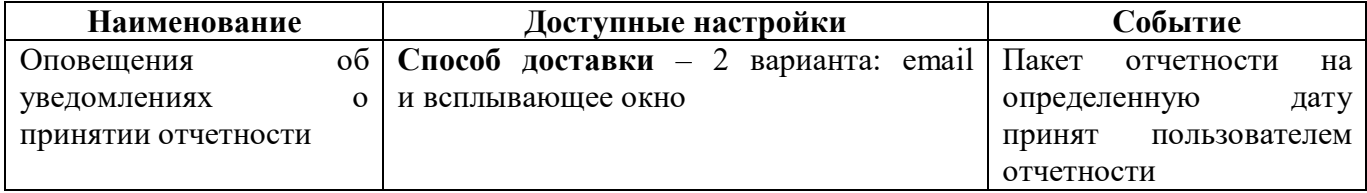

3.2.14 Область «Оповещения об уведомлениях о получении вида отчетности»

Внешний вид области в развернутом виде представлен на рисунке [21.](#page-18-3)

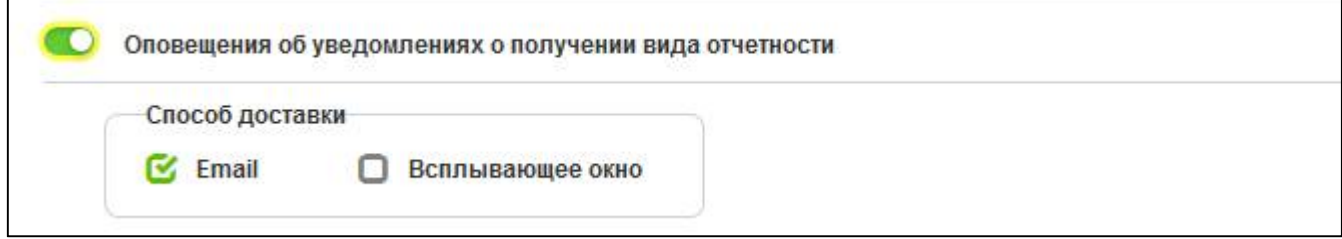

<span id="page-18-7"></span><span id="page-18-3"></span>Рисунок 21 – Область «Оповещения об уведомлениях о получении вида отчетности»

Описание доступных настроек и событий, на которые срабатывает данное оповещение, представлено в таблице [17.](#page-19-0)

<span id="page-19-4"></span><span id="page-19-0"></span>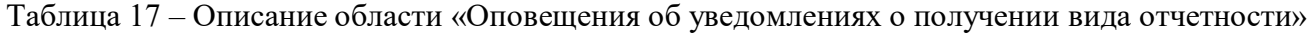

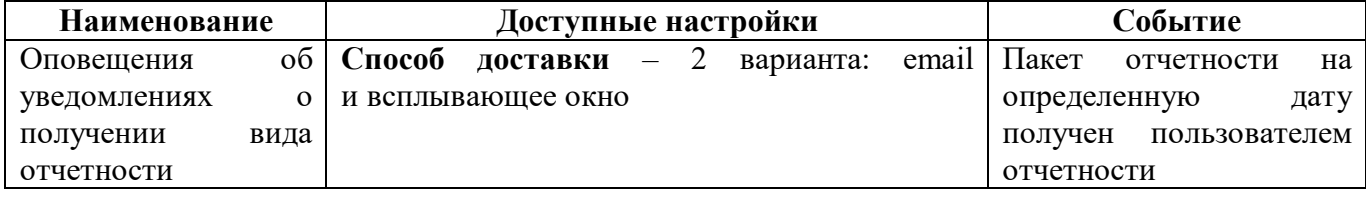

3.2.15 Область «Оповещения об уведомлениях о получении форм отчетности»

Внешний вид области в развернутом виде представлен на рисунке [22.](#page-19-1)

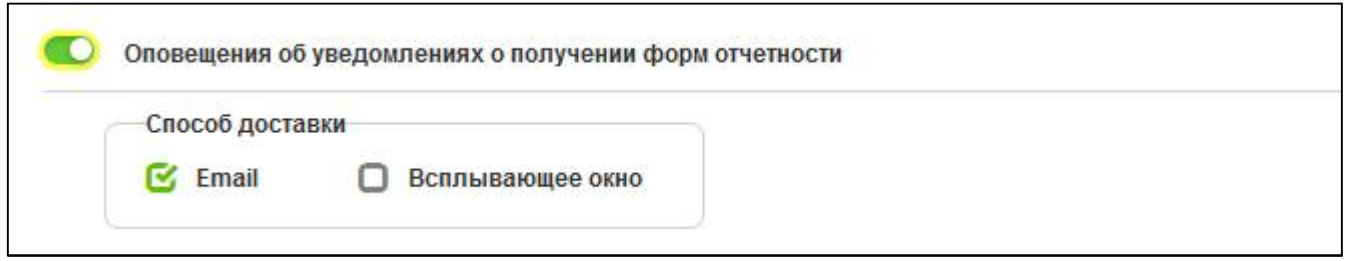

<span id="page-19-6"></span><span id="page-19-1"></span>Рисунок 22 – Область «Оповещения об уведомлениях о получении форм отчетности»

Описание доступных настроек и событий, на которые срабатывает данное оповещение, представлено в таблице [18.](#page-19-2)

<span id="page-19-5"></span><span id="page-19-2"></span>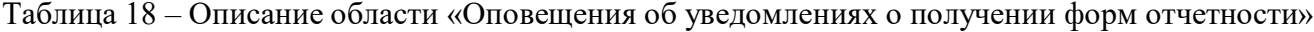

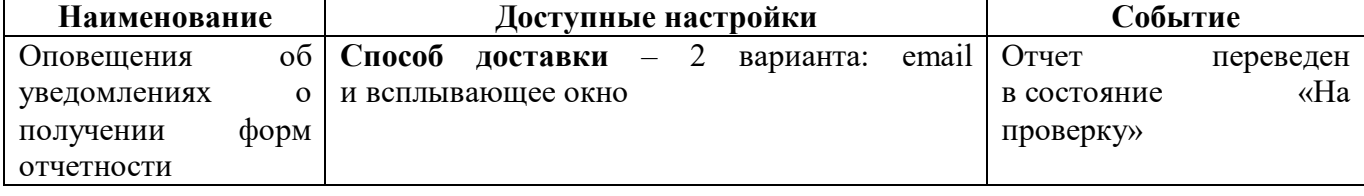

3.2.16 Область «Оповещения об уведомлениях о нарушении срока представления отчетности»

Внешний вид области в развернутом виде представлен на рисунке [23.](#page-19-3)

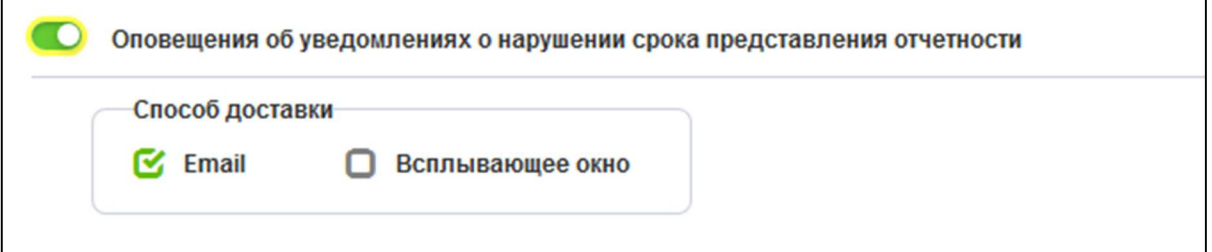

<span id="page-19-7"></span><span id="page-19-3"></span>Рисунок 23 – Область «Оповещения об уведомлениях о нарушении срока представления отчетности»

Описание доступных настроек и событий, на которые срабатывает данное оповещение, представлено в таблице [19.](#page-20-0)

<span id="page-20-4"></span><span id="page-20-0"></span>Таблица 19 – Описание области «Оповещения об уведомлениях о нарушении срока представления отчетности»

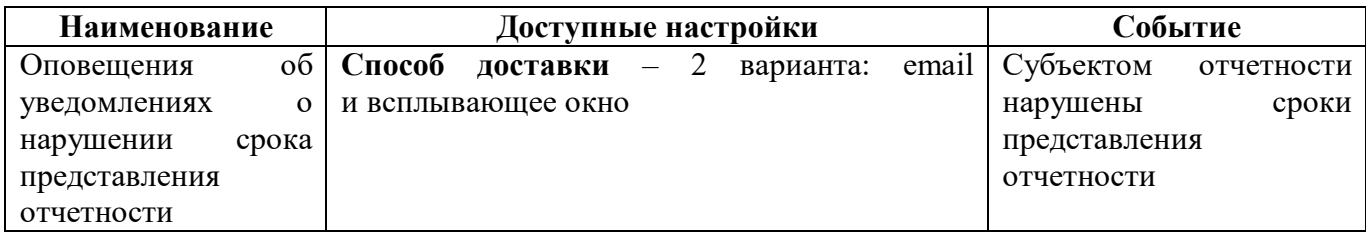

3.2.17 Область «Оповещения об уведомлениях о нарушении срока представления вида отчетности»

Внешний вид области в развернутом виде представлен на рисунке [24.](#page-20-1)

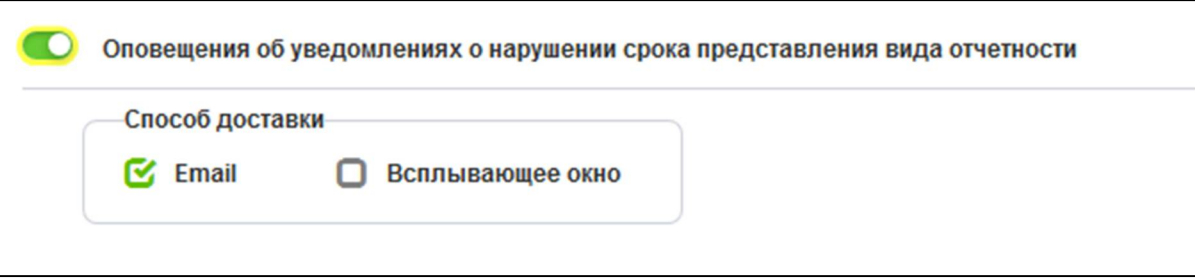

<span id="page-20-6"></span><span id="page-20-1"></span>Рисунок 24 – Область «Оповещения об уведомлениях о нарушении срока представления вида отчетности»

Описание доступных настроек и событий, на которые срабатывает данное оповещение, представлено в таблице [20.](#page-20-2)

<span id="page-20-5"></span><span id="page-20-2"></span>Таблица 20 – Описание области «Оповещения об уведомлениях о нарушении срока представления вида отчетности»

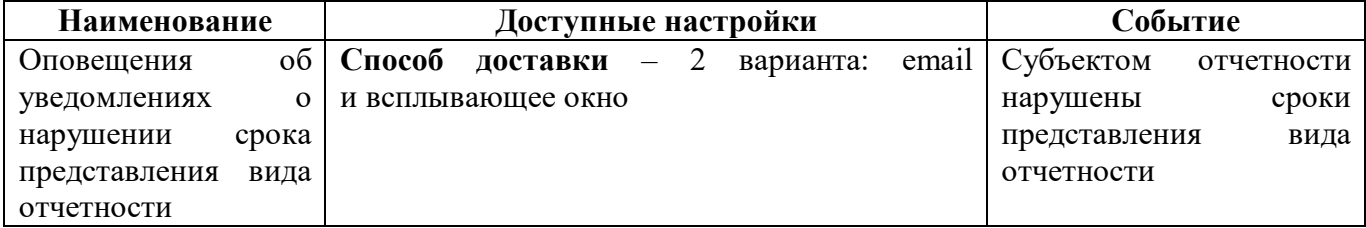

3.2.18 Область «Оповещения о создании требования о представлении отчетности»

Внешний вид области в развернутом виде представлен на рисунке [25.](#page-20-3)

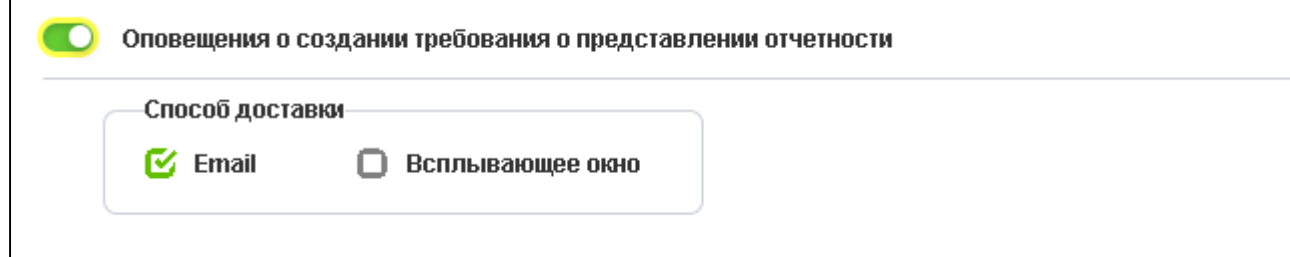

<span id="page-20-7"></span><span id="page-20-3"></span>Рисунок 25 – Область «Оповещения о создании требования о представлении отчетности»

Описание доступных настроек и событий, на которые срабатывает данное оповещение, представлено в таблице [21.](#page-21-0)

<span id="page-21-5"></span><span id="page-21-0"></span>Таблица 21 – Описание области «Оповещения о создании требования о представлении отчетности»

| Наименование                             | Доступные настройки                         | Событие                |
|------------------------------------------|---------------------------------------------|------------------------|
| Оповещения                               | $\circ$   Способ<br>доставки $-2$ варианта: | $email  $ Сформировано |
| создании требования   и всплывающее окно |                                             | требование             |
| представлении                            |                                             | о представлении        |
| отчетности                               |                                             | отчетности             |

3.2.19 Область «Оповещения об уведомлениях о несоответствии отчетности требованиям по составлению»

Внешний вид области в развернутом виде представлен на рисунке [26.](#page-21-1)

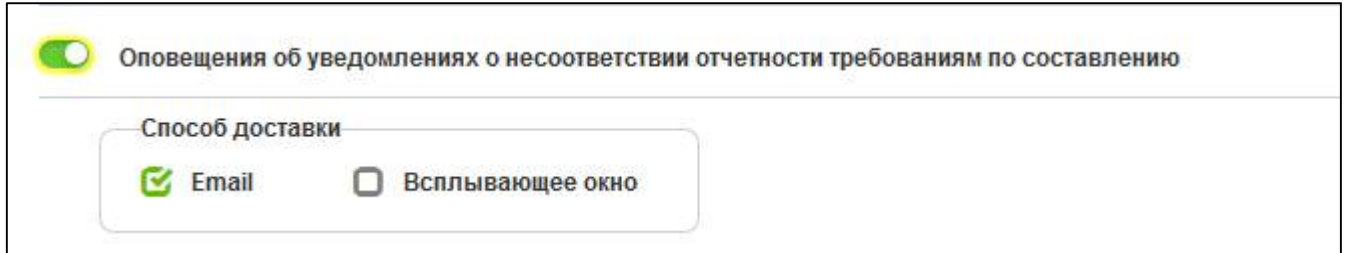

<span id="page-21-8"></span><span id="page-21-1"></span>Рисунок 26 – Область «Оповещения об уведомлениях о несоответствии отчетности требованиям по составлению»

Описание доступных настроек и событий, на которые срабатывает данное оповещение, представлено в таблице [22.](#page-21-2)

<span id="page-21-6"></span><span id="page-21-2"></span>Таблица 22 – Описание области «Оповещения об уведомлениях о несоответствии отчетности требованиям по составлению»

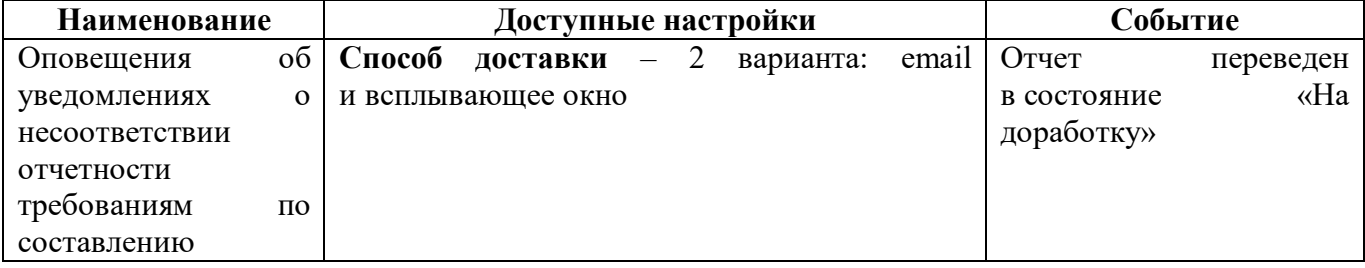

3.2.20 Область «Оповещения о новостях»

Внешний вид области в развернутом виде представлен на рисунке [27.](#page-21-3)

О Оповещения о новостях

<span id="page-21-9"></span><span id="page-21-3"></span>Рисунок 27 – Область «Оповещения о новостях»

Описание доступных настроек и событий, на которые срабатывает данное оповещение, представлено в таблице [23.](#page-21-4)

<span id="page-21-7"></span><span id="page-21-4"></span>Таблица 23 – Описание области «Оповещения о новостях»

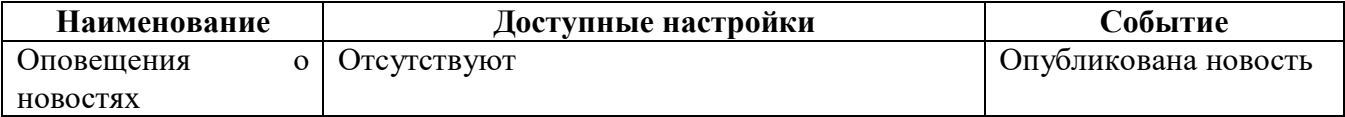

#### 3.2.21 Область «Оповещения о групповых сообщениях»

Внешний вид области в развернутом виде представлен на рисунке [28.](#page-22-0)

О Оповещения о групповых сообщениях

#### <span id="page-22-4"></span><span id="page-22-0"></span>Рисунок 28 – Область «Оповещения о групповых сообщениях»

Описание доступных настроек и событий, на которые срабатывает данное оповещение, представлено в таблице [24.](#page-22-1)

<span id="page-22-3"></span><span id="page-22-1"></span>Таблица 24 – Описание области «Оповещения о групповых сообщениях»

| Наименование | Доступные настройки | Событие                |  |
|--------------|---------------------|------------------------|--|
| Оповещения   | 0 OTCYTCTBVIOT      | сообщение<br>Получено  |  |
| Групповых    |                     | пользователя,          |  |
| сообщениях   |                     | адресованное<br>группе |  |
|              |                     | пользователей          |  |

#### 3.2.22 Область «Настройка способов доставки»

Внешний вид области в развернутом виде представлен на рисунке [29.](#page-22-2)

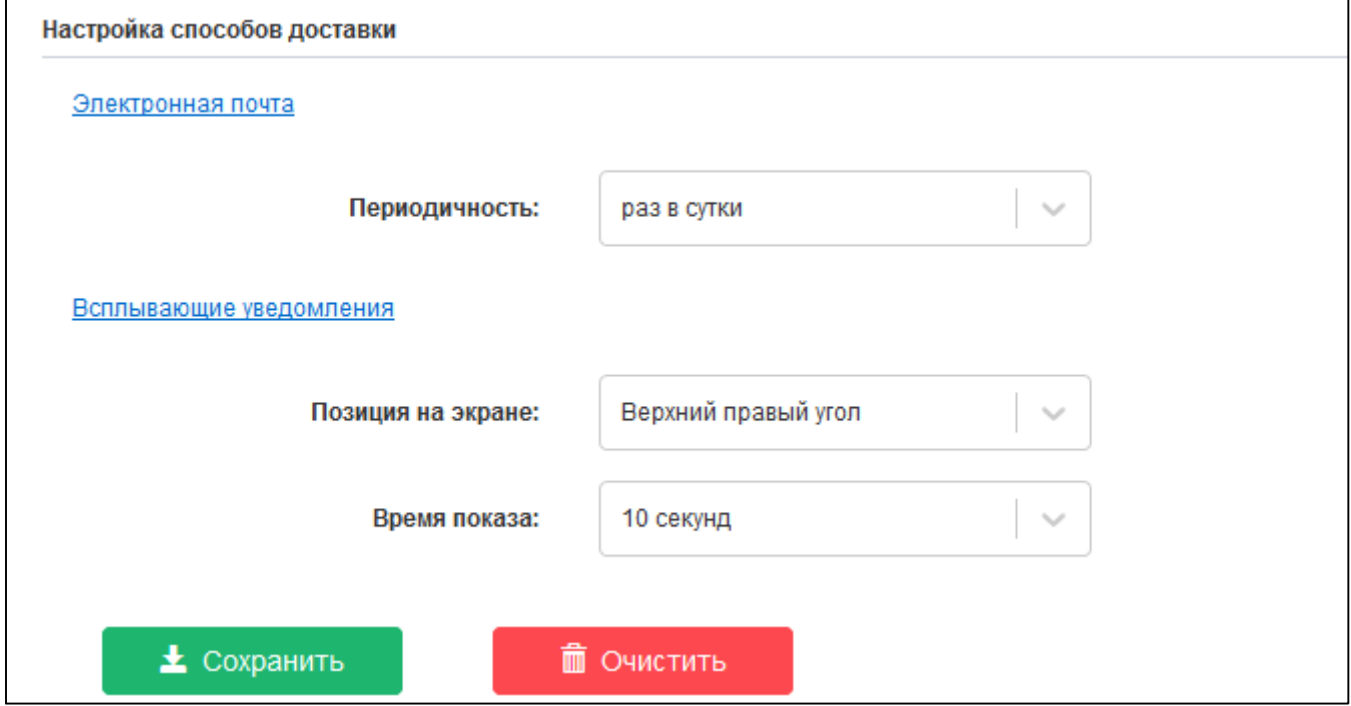

<span id="page-22-5"></span><span id="page-22-2"></span>Рисунок 29 – Область «Настройка способов доставки»

Данная область в свою очередь состоит из 2 вложенных областей «Электронная почта» и «Всплывающие уведомления». Каждая из этих областей имеет собственные параметры настройки, которые описаны в таблице [25.](#page-23-1)

| <b>Наименование</b> | Доступные настройки                              | Описание               |
|---------------------|--------------------------------------------------|------------------------|
| Электронная почта   | выбора<br>Периодичность - возможность            | Настройка способов     |
|                     | периода доставки: раз в 8 часов, раз в 12 часов, | доставки<br>оповещение |
|                     | раз в сутки                                      | посредством            |
|                     |                                                  | электронной почты      |
| Всплывающие         | Позиция на экране – выбор позиции показа         | Настройка<br>способов  |
| уведомления         | уведомлений в рабочей области браузера           | доставки оповещение    |
|                     | с возможными вариантами: верхний правый          | push-<br>посредством   |
|                     | угол (по умолчанию), верхний левый угол,         | уведомлений            |
|                     | нижний правый угол, нижний левый угол            |                        |
|                     | Время показа - длительность показа push-         |                        |
|                     | уведомления: 10 секунд, 30 секунд, 1 минута      |                        |

<span id="page-23-3"></span><span id="page-23-1"></span>Таблица 25 – Описание области «Настройка способов доставки»

Область «Всплывающие уведомления» доступна только при наличии установленного на домене параметра ru.krista.consolidation.push.notifications.enable (со значением true), который определяет возможность отправки push-уведомлений. По умолчанию возможность отправки всплывающих уведомлений отключена.

3.2.23 Индикатор архива всплывающих уведомлений за последние 12 часов

В верхнем правом углу в области информационных оповещений добавлен индикатор архива всплывающих оповещений за последние 12 часов. Индикатор располагается между индикатором сообщений и очереди задач. Внешний вид представлен на рисунке [30.](#page-23-2) 

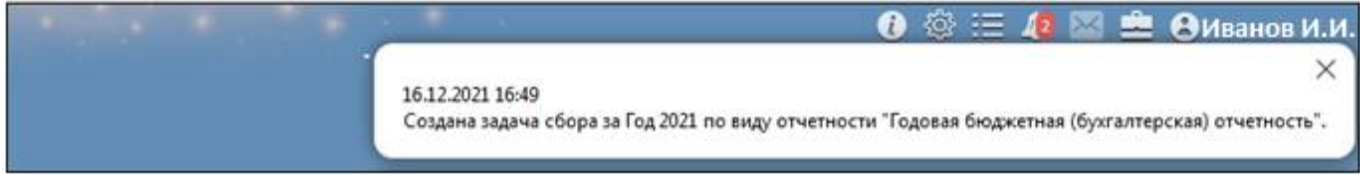

<span id="page-23-4"></span><span id="page-23-2"></span>Рисунок 30 – Индикатор архива всплывающих уведомлений

При нажатии на иконку индикатора открывается список всех всплывающих уведомлений, которые были показаны на экране в обратном хронологическом порядке согласно заданным настройкам на интерфейсе «Настройки оповещений». Для закрытия списка уведомлений необходимо повторно нажать на иконку.

### <span id="page-23-0"></span>**3.3 Примеры оповещений**

#### 3.3.1 Пример всплывающих оповещений

Рассмотрим пример включения оповещения о добавлении визы к отчету ф.0503130 с помощью push-уведомлений, причем данное уведомление удобно будет видеть в правом нижнем углу рабочей области максимально долго. Для этого необходимо:

- выбрать интерфейс «Настройки оповещений»;
- активировать «Оповещения о добавлении виз к отчетам» (рисунок [18\);](#page-17-0)
- в области «Способы доставки» выбрать «Всплывающее окно»;
- в области «Информировать» оставить по умолчанию включенную опцию «О моих отчетах»;
	- в области фильтр в поле «Код формы» указать «0503130»;

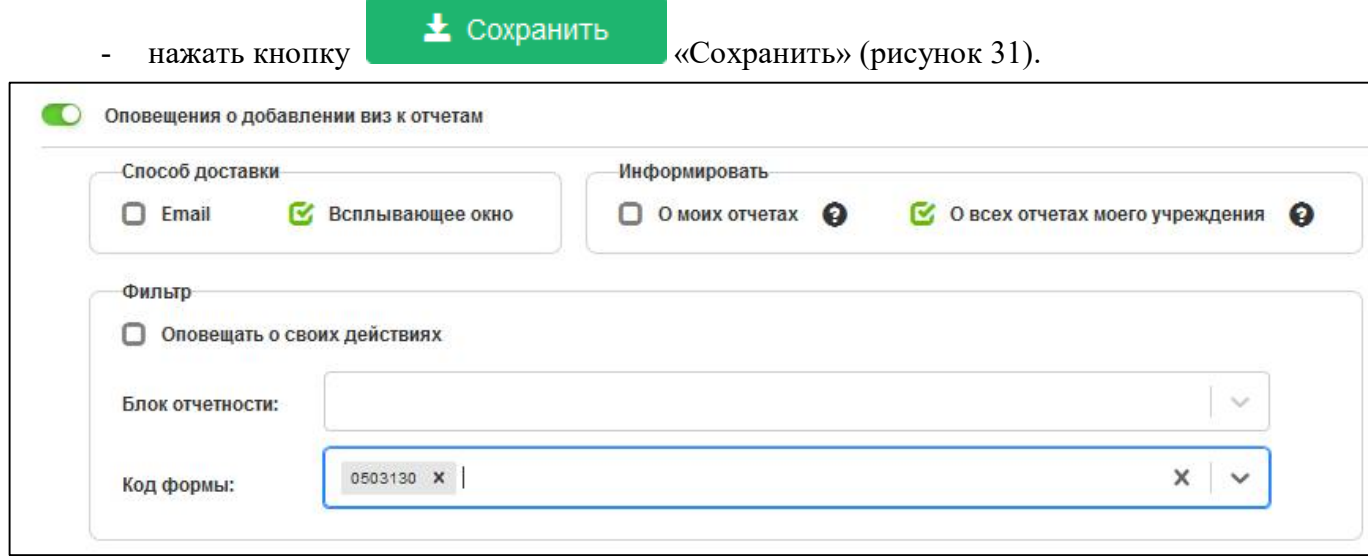

<span id="page-24-0"></span>Рисунок 31 – Активация оповещения о добавлении визы к отчету ф.0503130

- в области «Настройка способов доставки» перейти к настройке всплывающих оповещений;

- в поле «Позиция на экране» выбрать «Нижний правый угол»;
- в поле время показа нижнее значение «1 минута»;

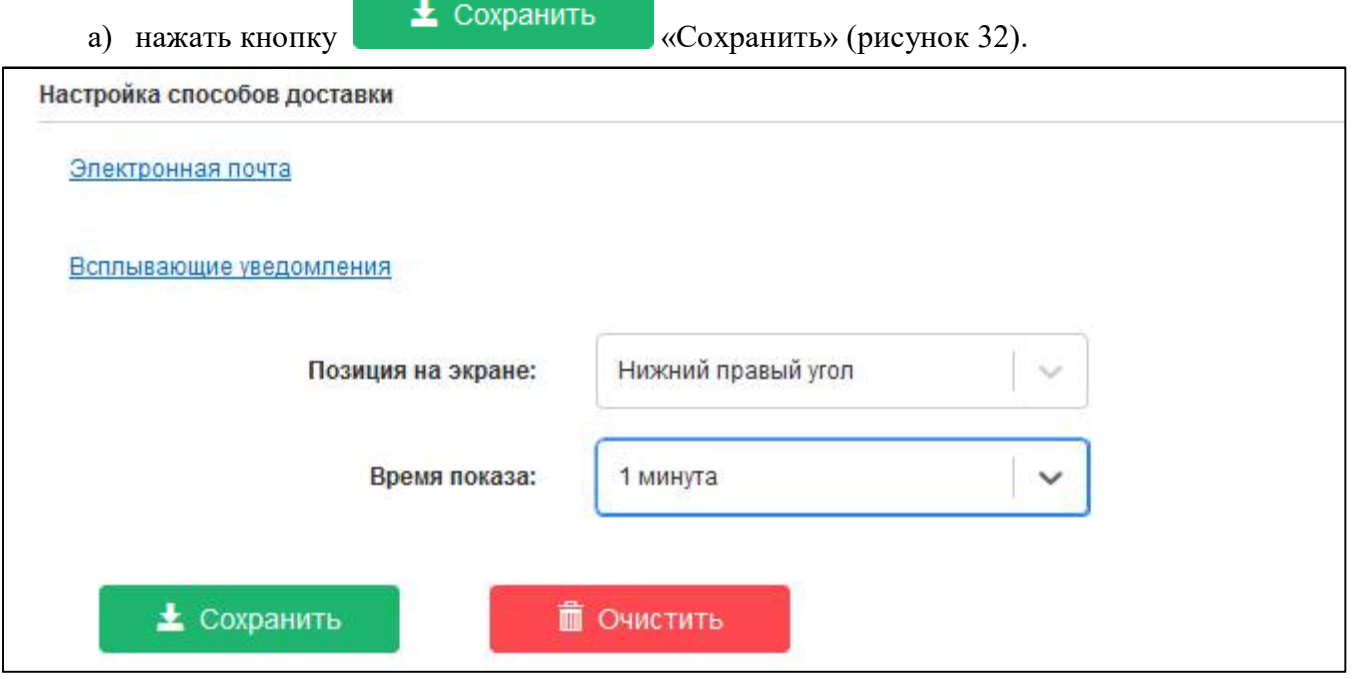

<span id="page-24-1"></span>Рисунок 32 – Настройка всплывающих уведомлений

3.3.2 Пример уведомлений email

Рассмотрим пример оповещения о создании новых отчетов с помощью электронной почты. Оповещения по электронной почте не должны загружать почтовой ящик, поэтому необходимо установить периодичность рассылки раз в сутки. Для этого необходимо:

- а) выбрать интерфейс «Настройки оповещений»;
- б) активировать «Оповещения о новых отчетах (формировании задачи сбора)»;

в) способом доставки выбрать email (рисунок [8\)](#page-8-1);

г) в области «Настройка способов доставки» при нажатии на настройки электронной почты убедиться, что в поле периодичность задано значение по умолчанию «раз в сутки» (рисунок [33\)](#page-25-0).

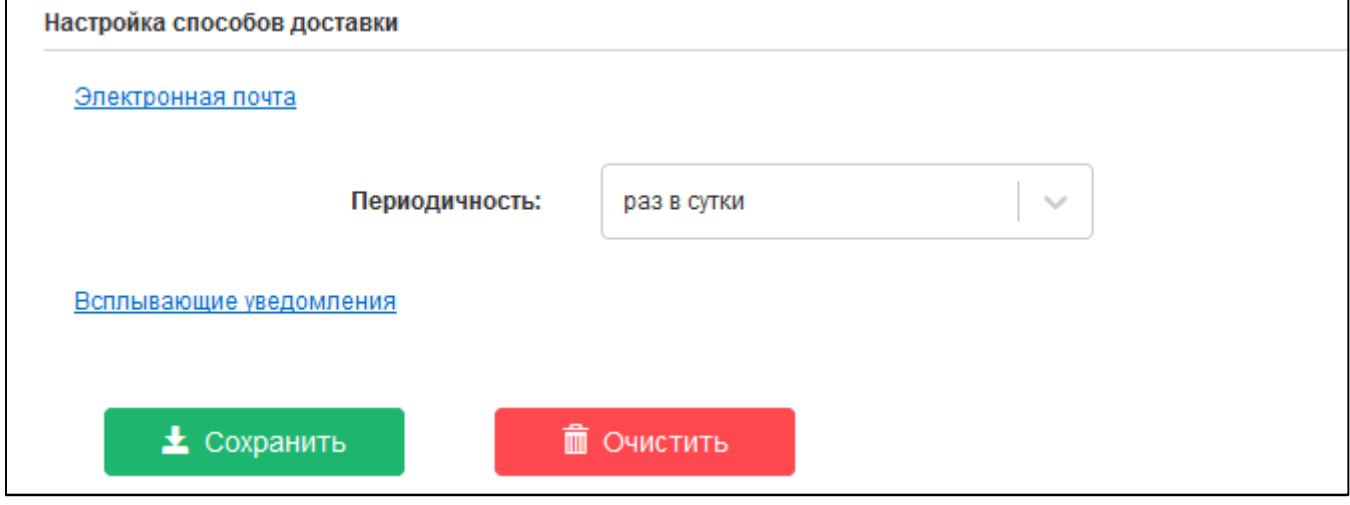

<span id="page-25-2"></span><span id="page-25-0"></span>Рисунок 33 – Настройка доставки оповещений по email

Таким образом, после наполнения очередной задачи сбора, пользователь, установивший получение оповещений, получит письмо от адресанта cons  $\text{admin}(\partial_k\text{krista}$ .ru, примерное содержание которого представлено на рисунке [34.](#page-25-1)

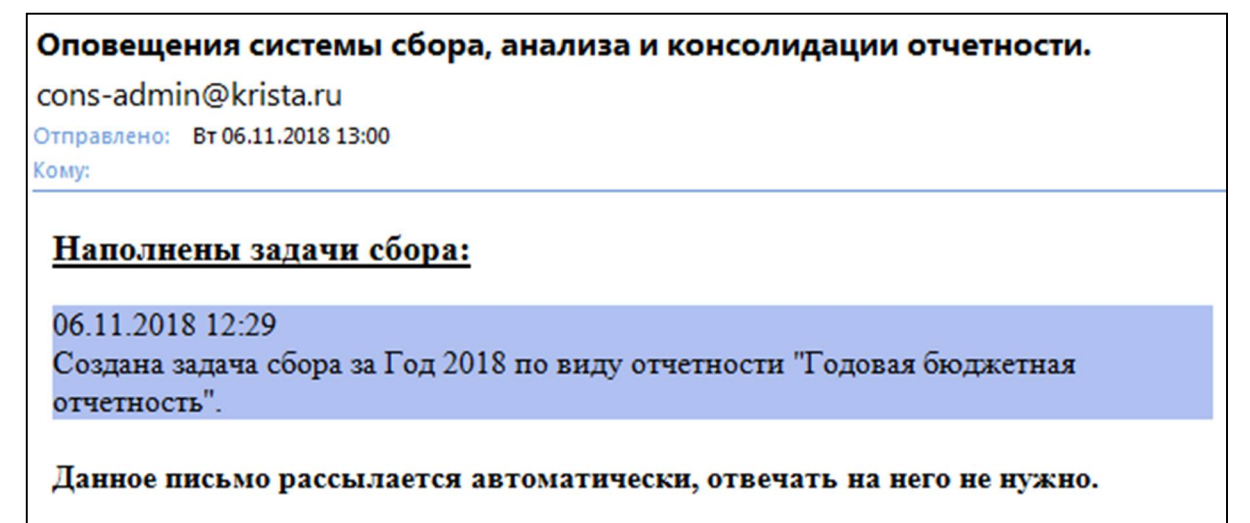

<span id="page-25-3"></span><span id="page-25-1"></span>Рисунок 34 – Оповещение email

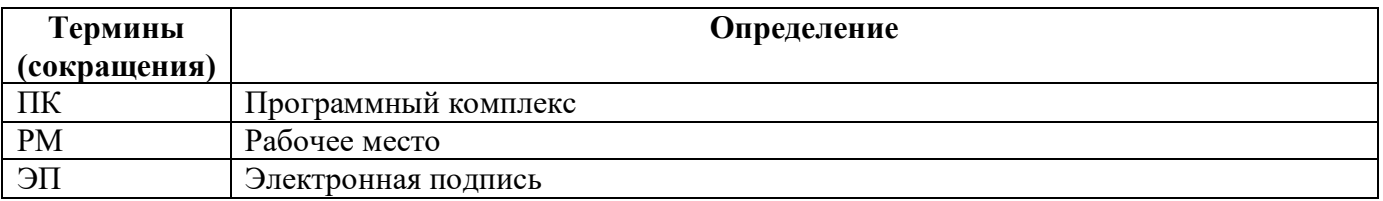

## <span id="page-26-0"></span>**Перечень терминов и сокращений**

# <span id="page-27-0"></span>**Перечень таблиц**

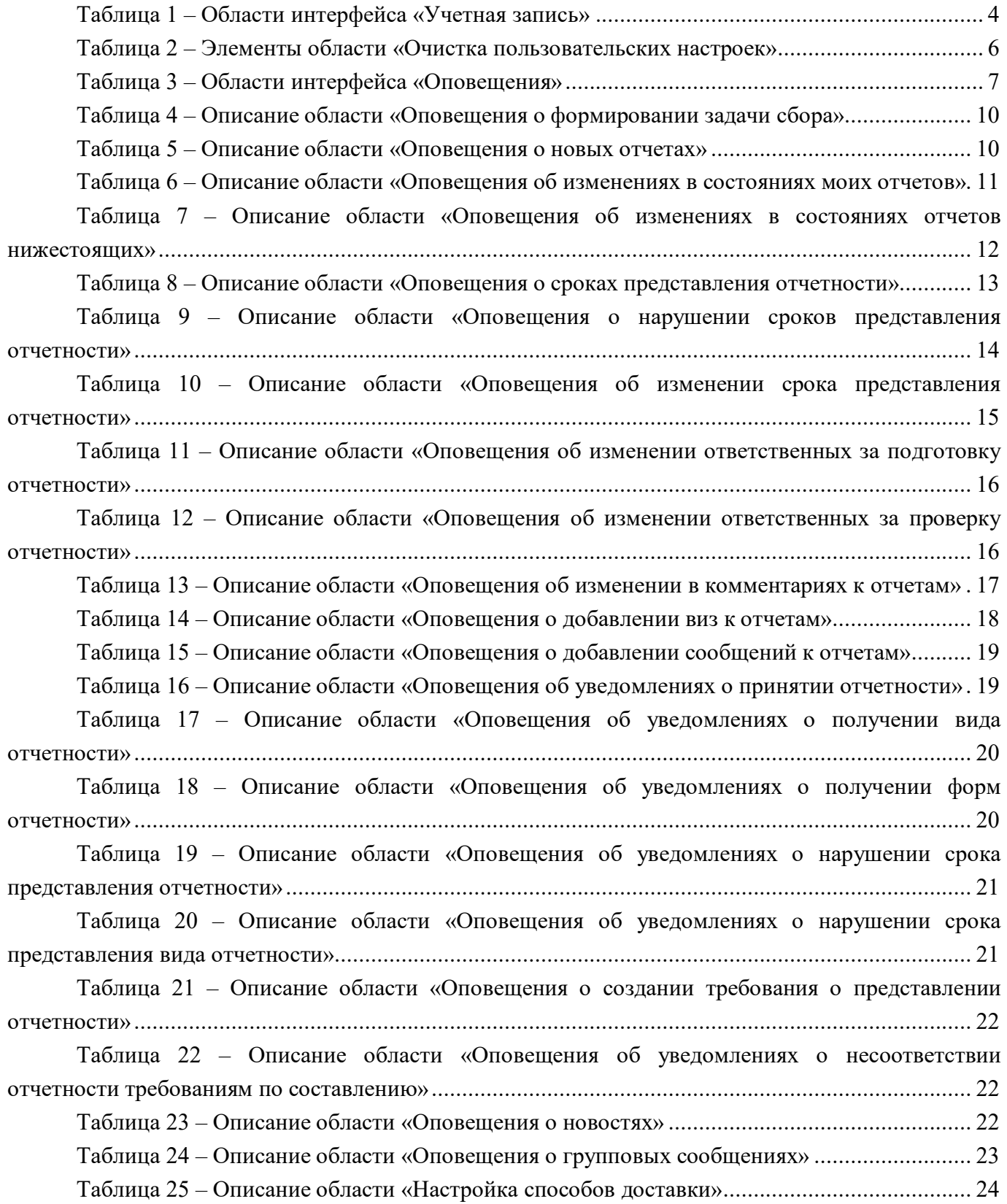

# <span id="page-28-0"></span>**Перечень рисунков**

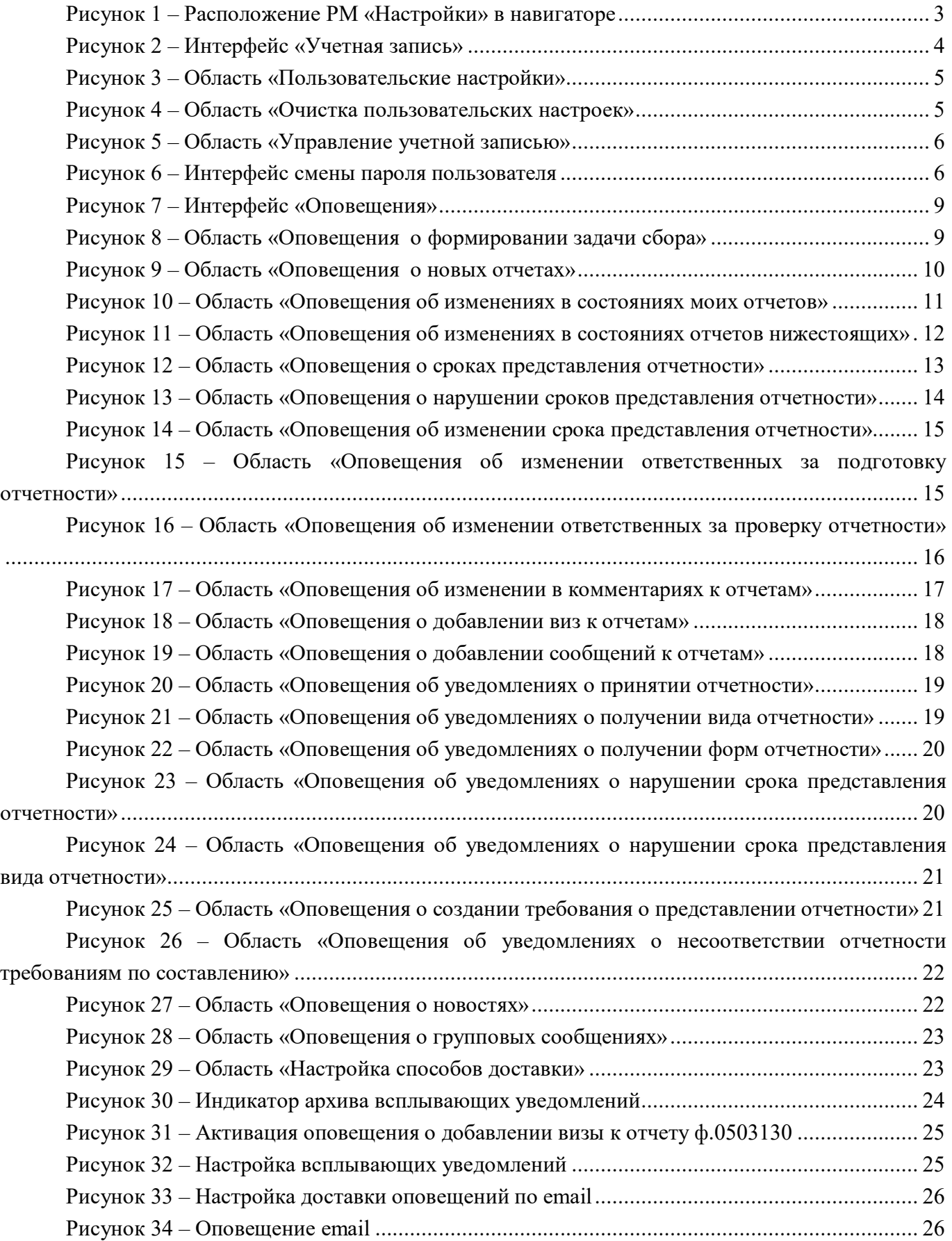